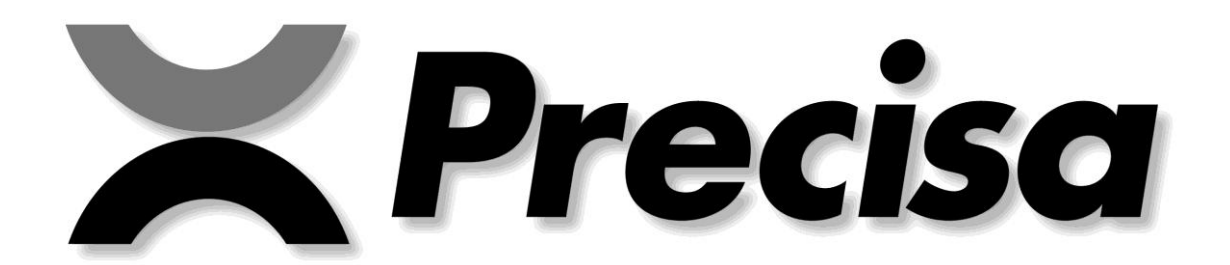

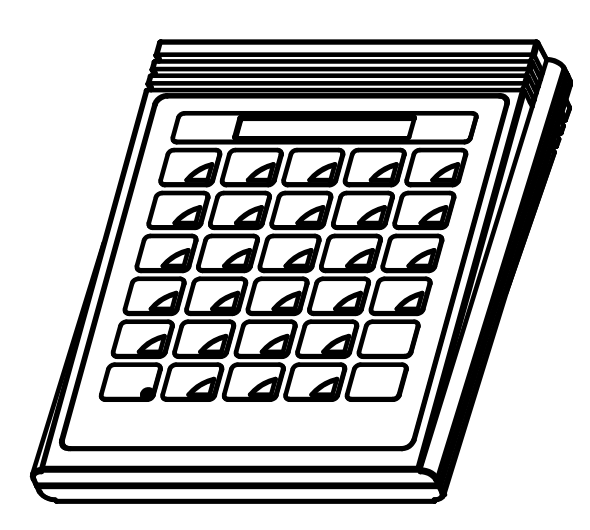

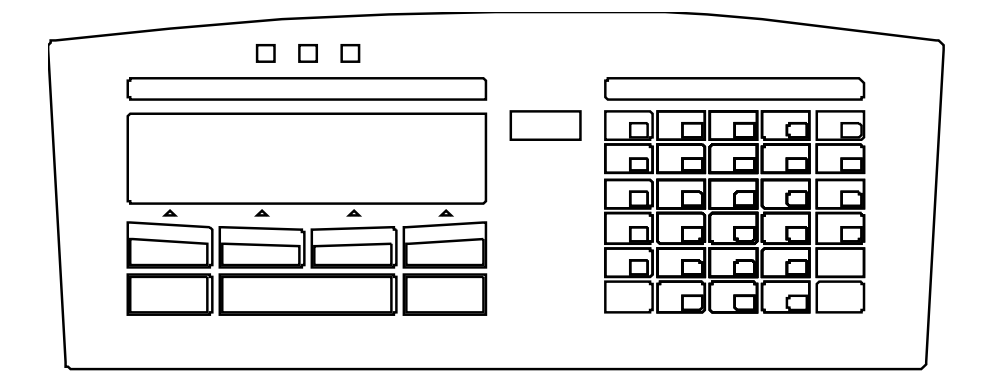

# **Bedienungsanleitung Smartbox**

# **FPVO**

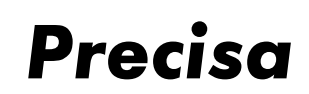

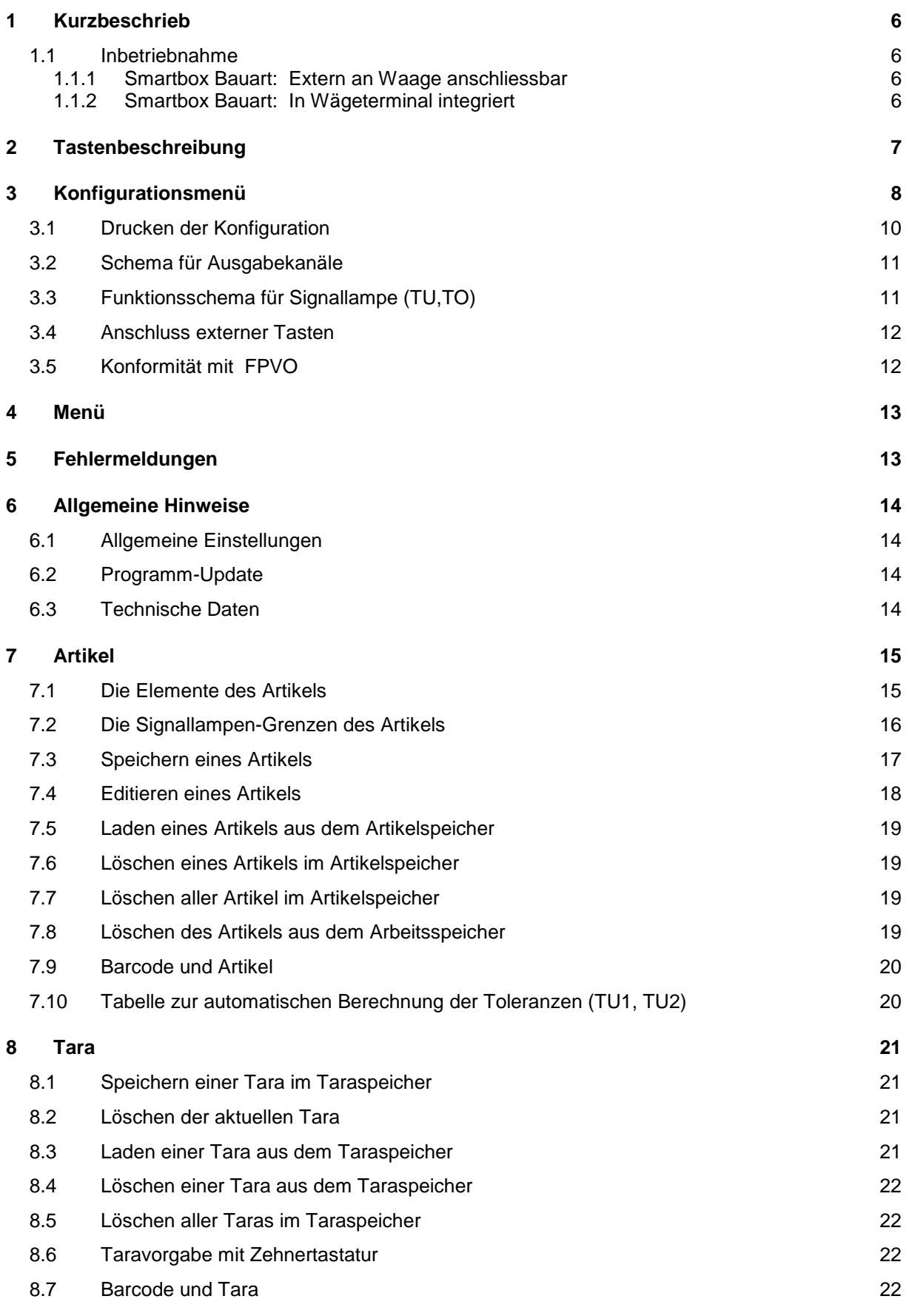

#### **Precisa Gravimetrics AG** 2

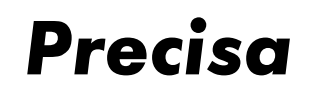

Software P00.01.02

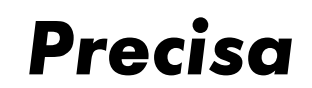

#### Software P00.01.02

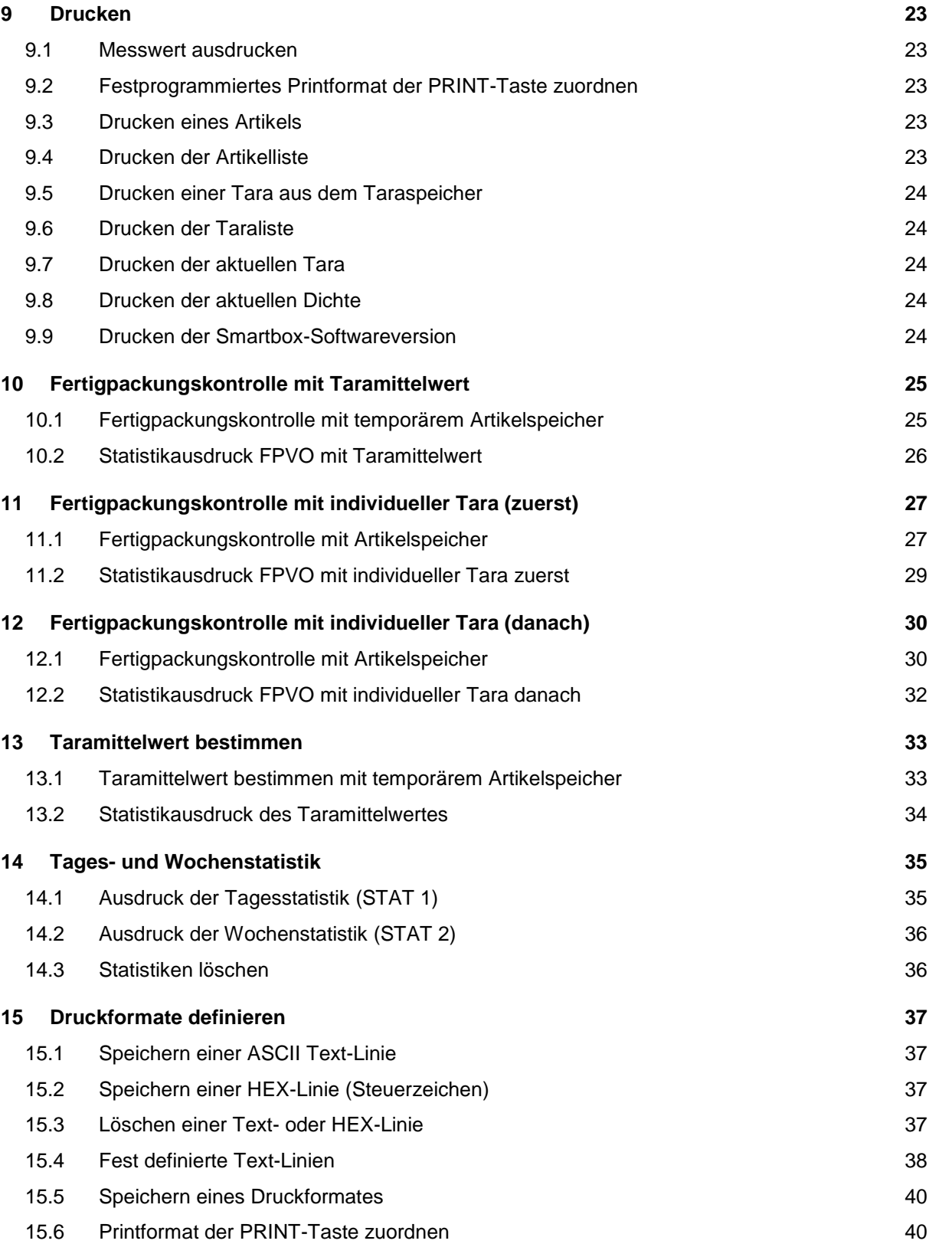

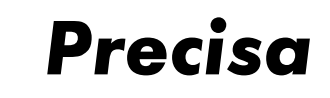

Software P00.01.02

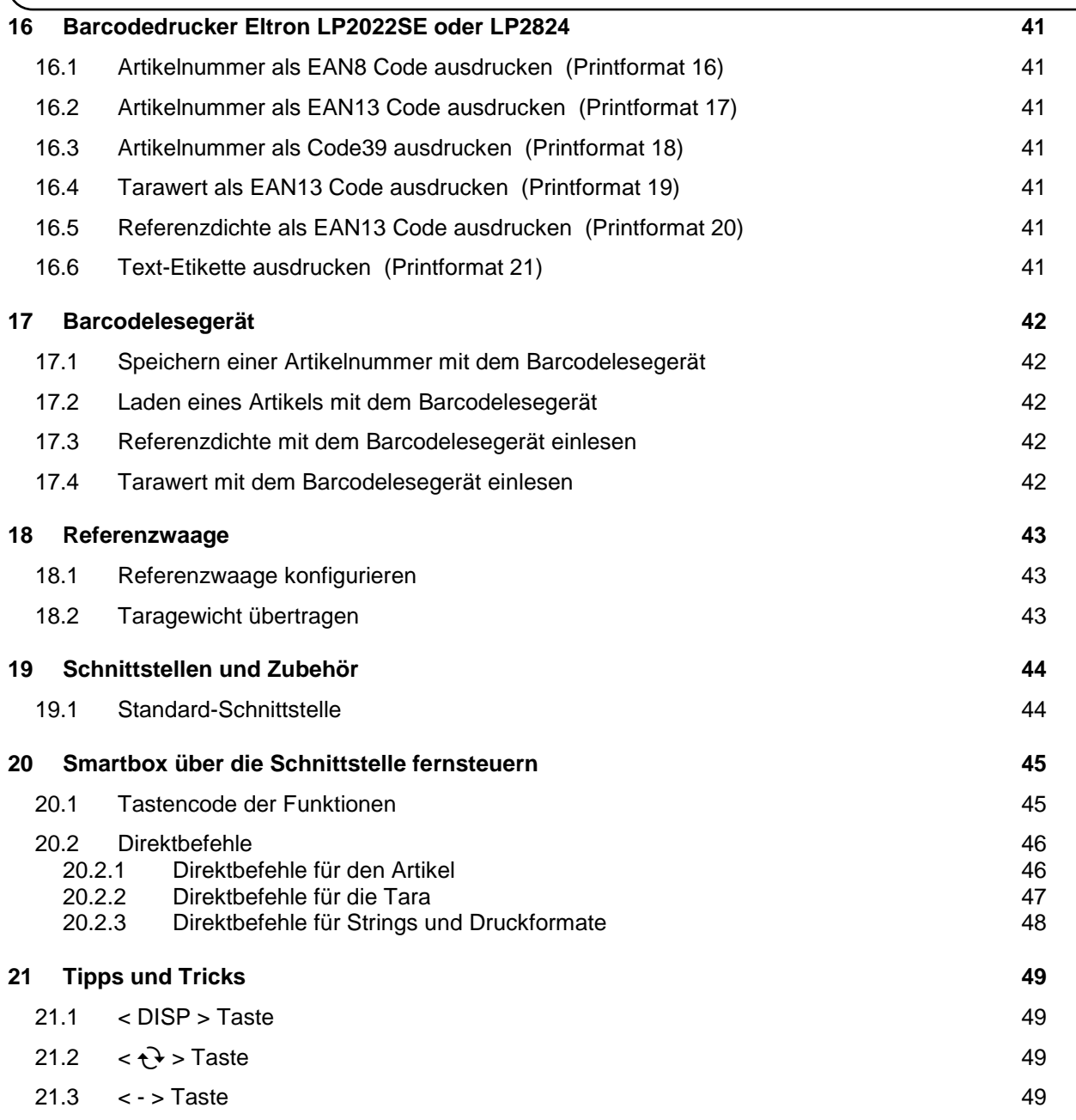

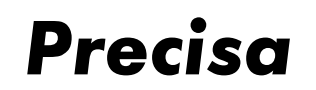

Software P00.01.02

### **1 Kurzbeschrieb**

Das SMARTBOX FPVO Programm bietet Ihnen verschiedene Möglichkeiten zur Bestimmung der Füllmengen einzelner Produktereihen nach Fertigpackungsverordnung.

Im Permanentspeicher können Sie Artikelnummer, Produktename, Referenzdichte und Tarawert usw. ablegen und bei Bedarf aktivieren.

#### 1.1 Inbetriebnahme

#### 1.1.1 Smartbox Bauart: Extern an Waage anschliessbar

Verbinden Sie mittels mitgeliefertem Datenkabel die RS232-Schnittstelle der Waage mit einem der zwei BUS-Anschlüsse der Smartbox. Bei angeschlossener Smartbox übernimmt sodann CH1 der Smartbox die Funktion der RS232-Waagenschnittstelle.

Der zweite Bus-Anschluss dient zum Anschluss etwaiger weiterer Peripheriegeräte.

#### 1.1.2 Smartbox Bauart: In Wägeterminal integriert

Drücken Sie die MENU/ESC-Taste im linken Teil des Terminals und wählen Sie die Applikation "SMARTBOX".

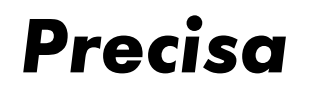

### **2 Tastenbeschreibung**

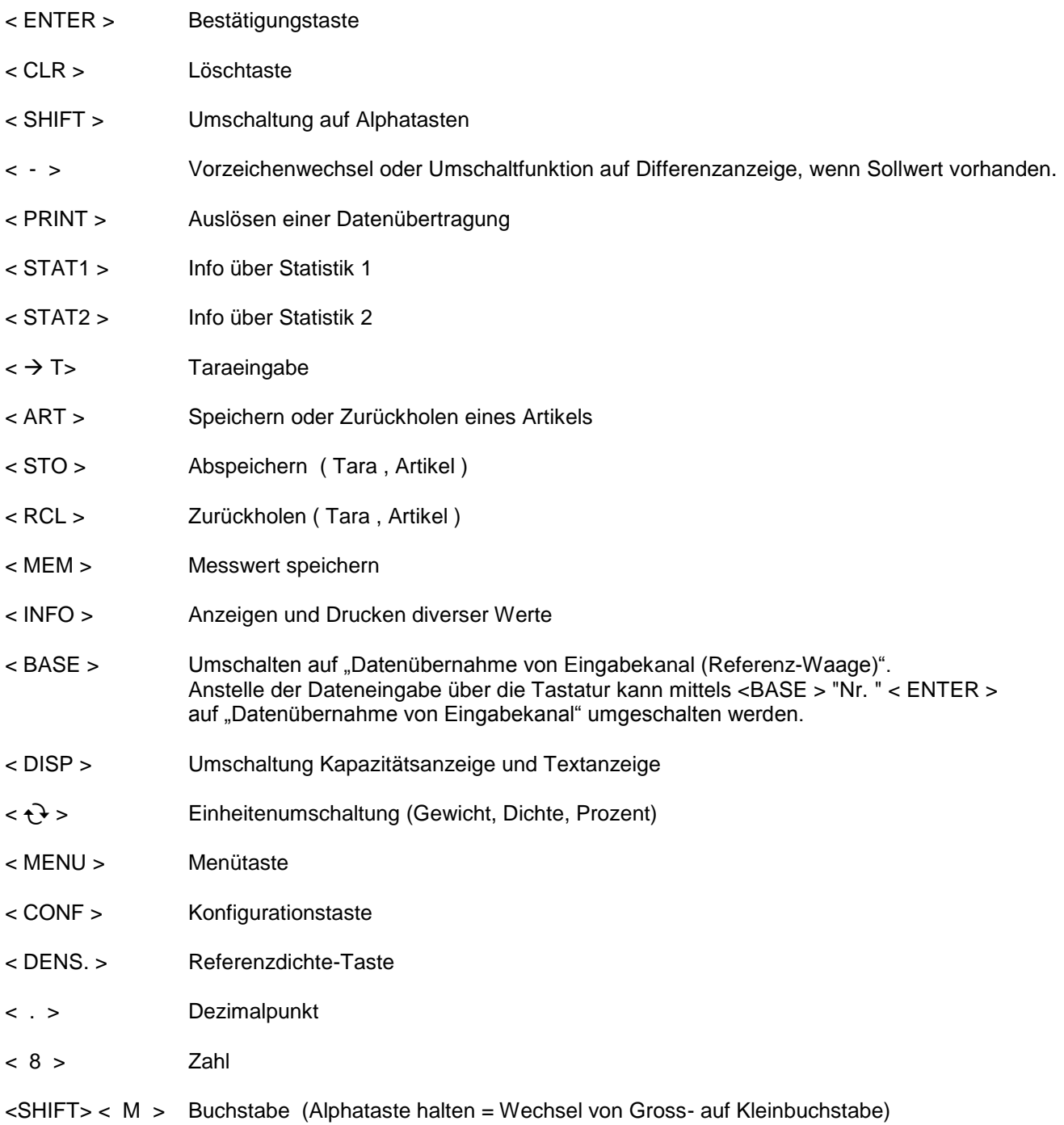

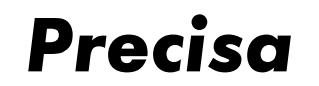

Software P00.01.02

### **3 Konfigurationsmenü**

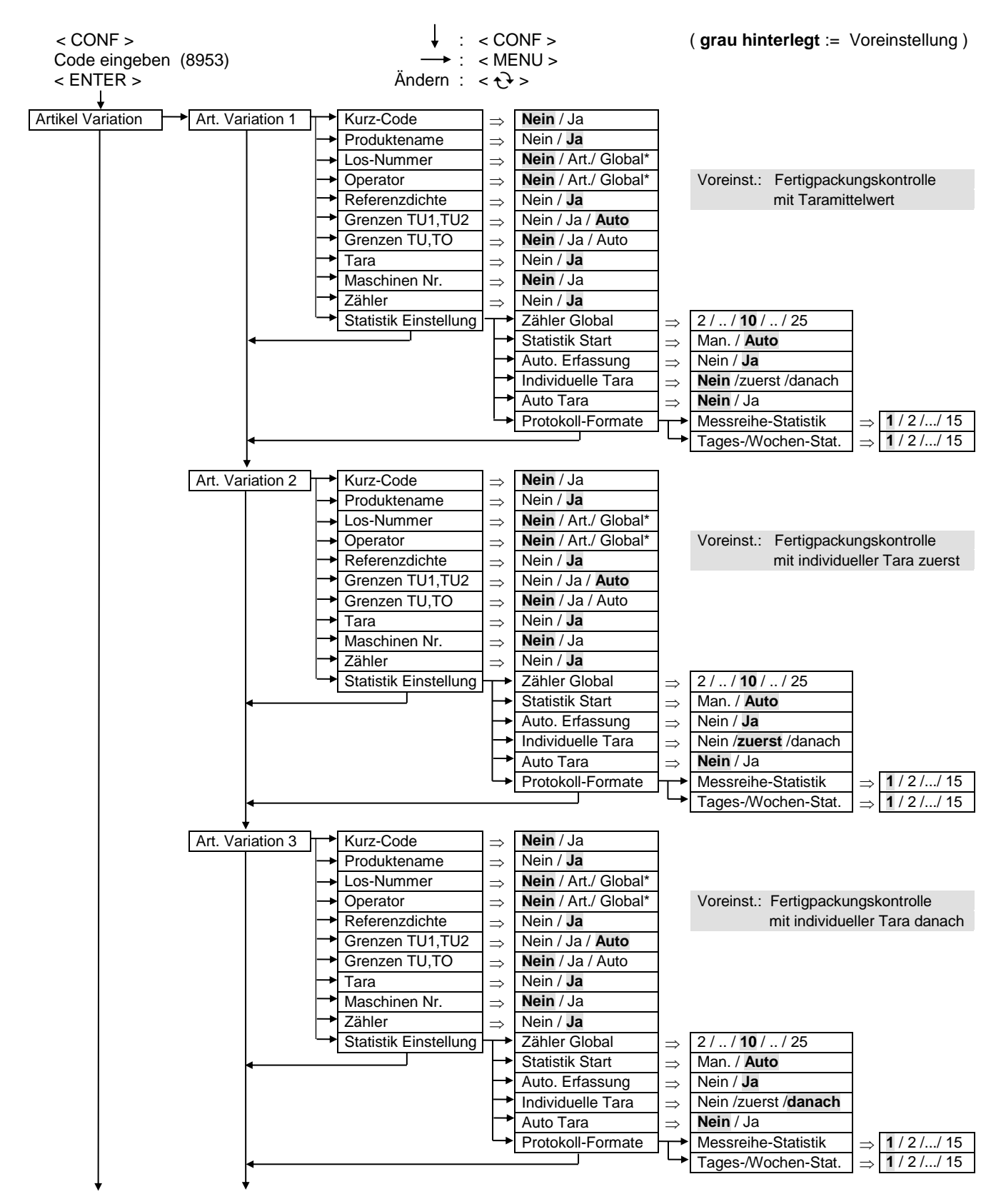

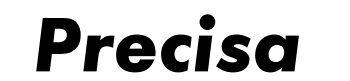

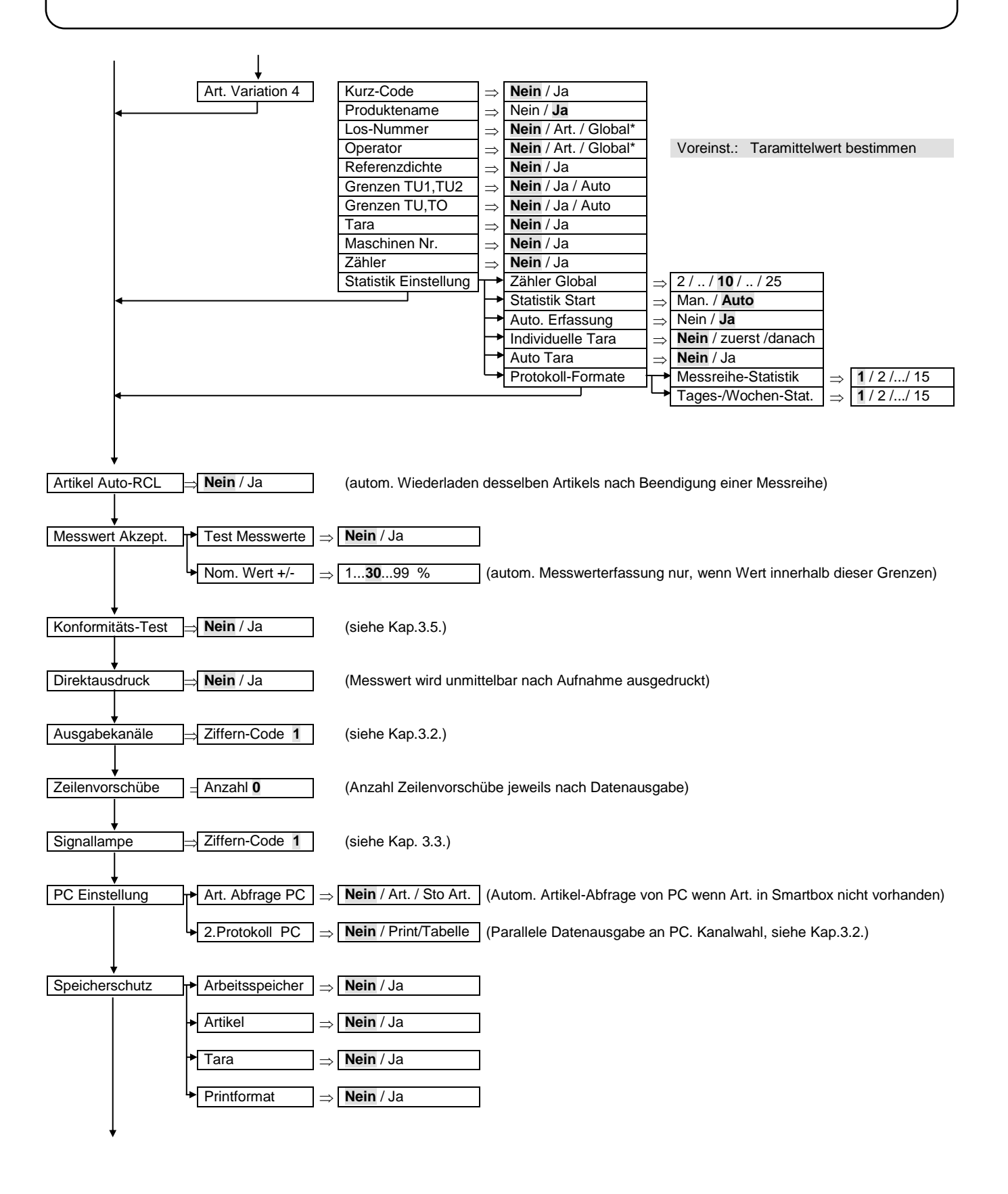

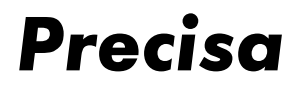

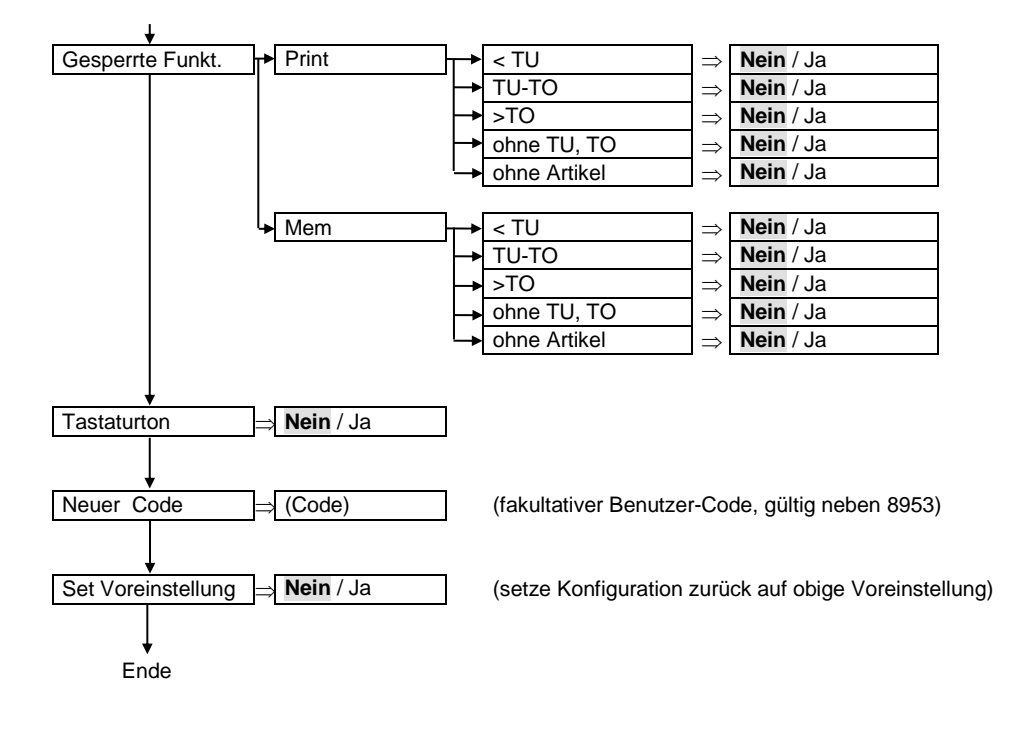

Bemerkungen:

\* Los-Nummer, Operator: *Artikel* = definiert in jedem einzelnen Artikel *Global* = global definiert. Eingabe beim Laden des Artikels.

#### 3.1 Drucken der Konfiguration

- < INFO > < PRINT>
- < CONF >

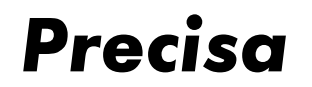

#### 3.2 Schema für Ausgabekanäle

Bei den Ausgabekanälen kann ein vordefiniertes Schema 1..6 oder ein eigenes Schema (immer 6 Ziffern) eingegeben werden.

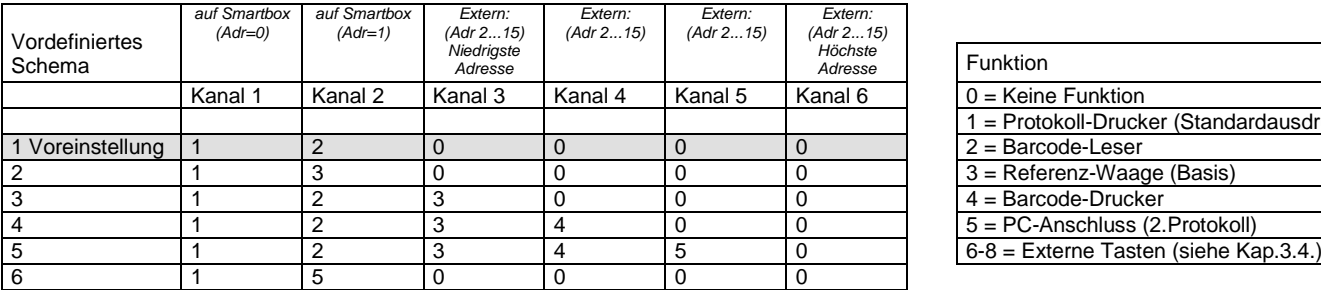

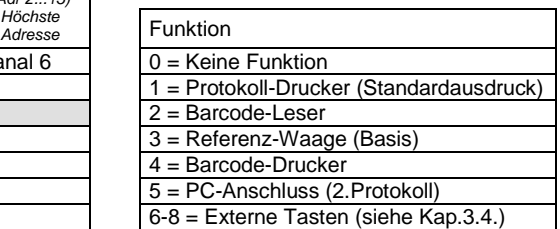

Bsp.1: Drucker an Kanal 1 angeschlossen, Barcode-Leser an Kanal 2 angeschlossen

Konfigurationsmenu: "Ausgabe Kan. **1**" *oder* "Ausgabe Kan. **1 2 0 0 0 0**"

Bsp.2: Drucker an Kanal 1 angeschlossen, Referenz-Waage an Kanal 2 angeschlossen, Barcode-Drucker an Kanal 3 angeschlossen

Konfigurationsmenu: "Ausgabe Kan. **1 3 4 0 0 0**"

#### 3.3 Funktionsschema für Signallampe (TU,TO)

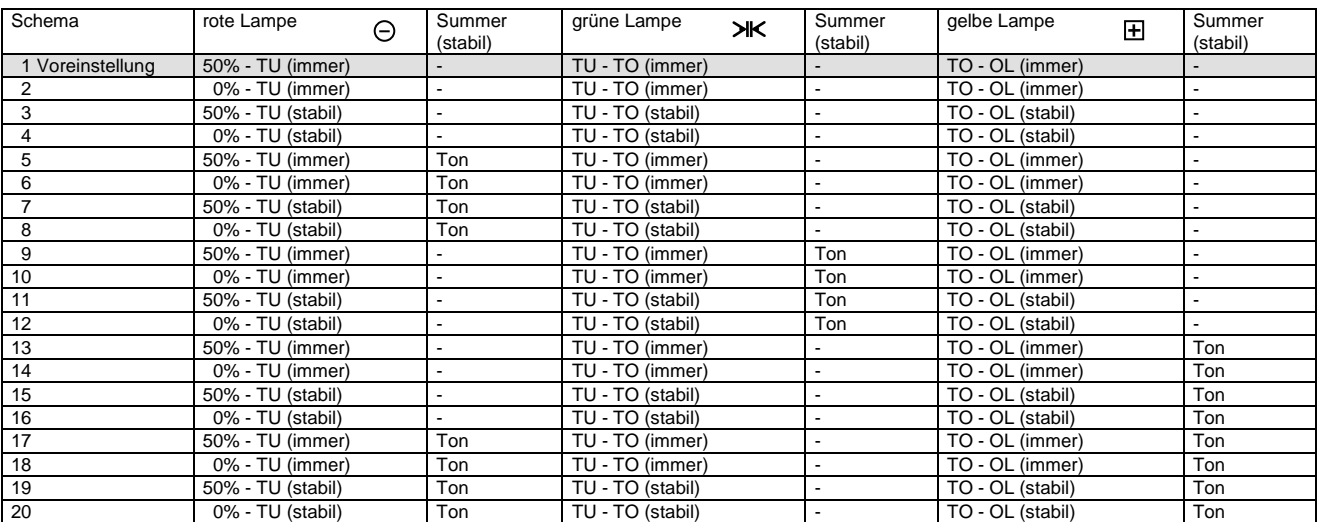

Bsp.: Rot = bei 50% des Sollwerts - TU immer anzeigen Grün = bei TU - TO immer anzeigen; kurzes akustisches Signal, sobald Gewicht stabil Gelb = bei TO - OL (Overload) immer anzeigen

Konfigurationsmenu: "Signallampe **9**"

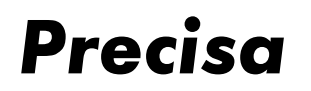

#### 3.4 Anschluss externer Tasten

An die Anschlüsse DTR und CTS resp. RS232-Out und RS232-In eines Kanals Ihrer Wahl kann eine externe Taste angeschlossen werden.

Durch kurzzeitiges Kurzschliessen der beiden Anschlüsse (z.B. DTR und CTS) kann ein Tarier-, Print- oder Mem-Befehl ausgelöst werden.

Beachten Sie: Für diese Funktion stehen nur Kanal 1 und Kanal 2 zur Verfügung.

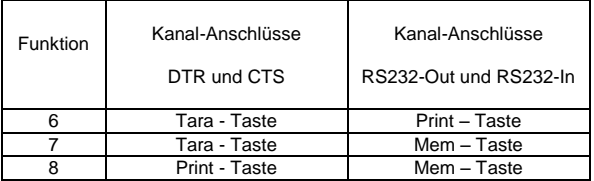

Bsp.: Drucker an Kanal 1 angeschlossen, externe Tara-Taste an die Anschlüsse DTR und CTS von Kanal 2 angeschlossen.

Konfigurationsmenu: "Ausgabe Kan. **1 6 0 0 0 0**"

#### 3.5 Konformität mit FPVO

- Eine Probe besteht den Konformitäts-Test, wenn die Messreihe folgende Bedingungen erfüllt:

- Keiner der Messwerte unter der TU2-Grenze
- Maximal 2.0 % der Messwerte unter der TU1-Grenze
- Mittelwert grösser oder gleich Nominalwert

- Das Testresultat ("konform" oder "nicht konform") erscheint im FPVO-Statistikausdruck.

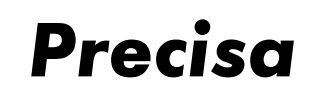

**4 Menü**

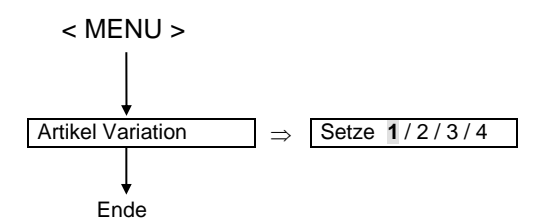

Durch die Wahl der Variationsnummer 1...4 wird bestimmt, welche Werte bei der Speicherung eines Artikels im Menu erscheinen und abgefragt werden (siehe dazu Kapitel 3 "Artikel Variation").

### **5 Fehlermeldungen**

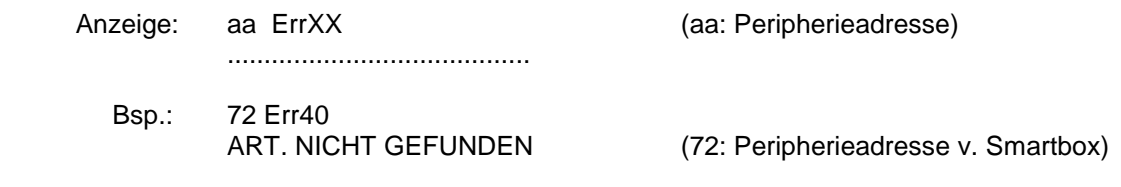

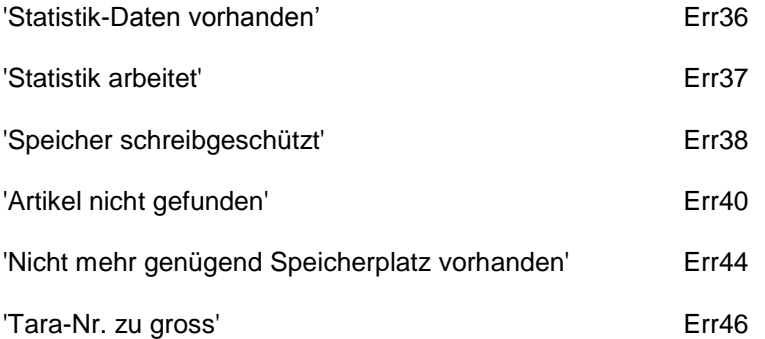

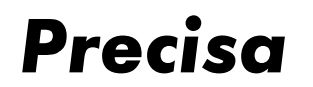

Software P00.01.02

### **6 Allgemeine Hinweise**

#### 6.1 Allgemeine Einstellungen

Spracheinstellungen (Deutsch, Englisch und Französisch) und Schnittstellen Parameter (RS232) werden von der Waage-Konfiguration übernommen und können nur dort eingestellt werden.

#### 6.2 Programm-Update

Das Programm kann mittels einer speziellen PC-Download-Software in die Smartbox geladen werden. Die Übertragung erfolgt von COM x des PC nach Ch.1 der Smartbox.

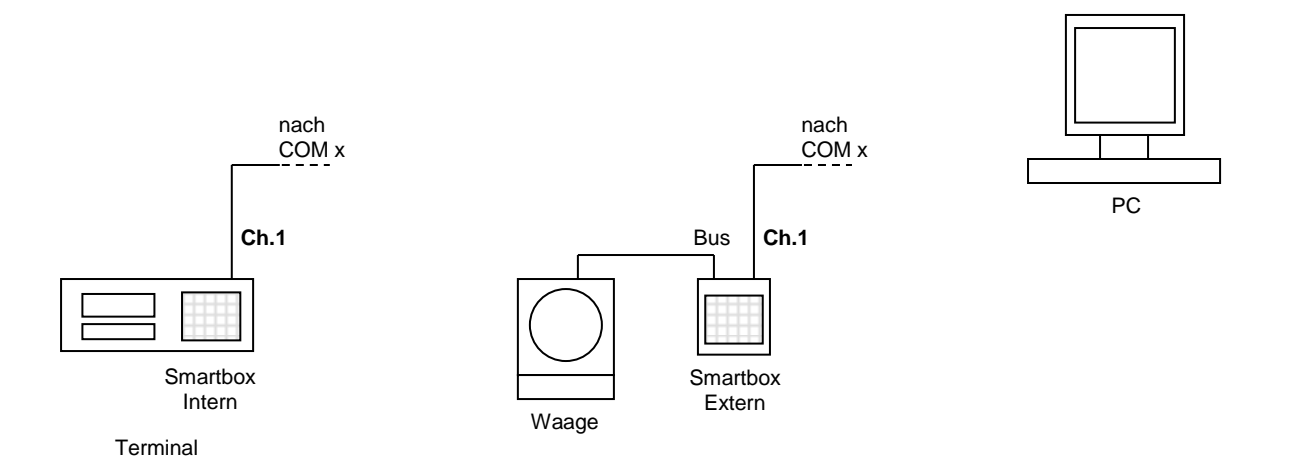

#### 6.3 Technische Daten

Maximale Speicherbelegung :

500 Artikel mit Tages- und Wochenstatistik 250 Tara

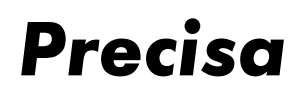

### **7 Artikel**

#### 7.1 Die Elemente des Artikels

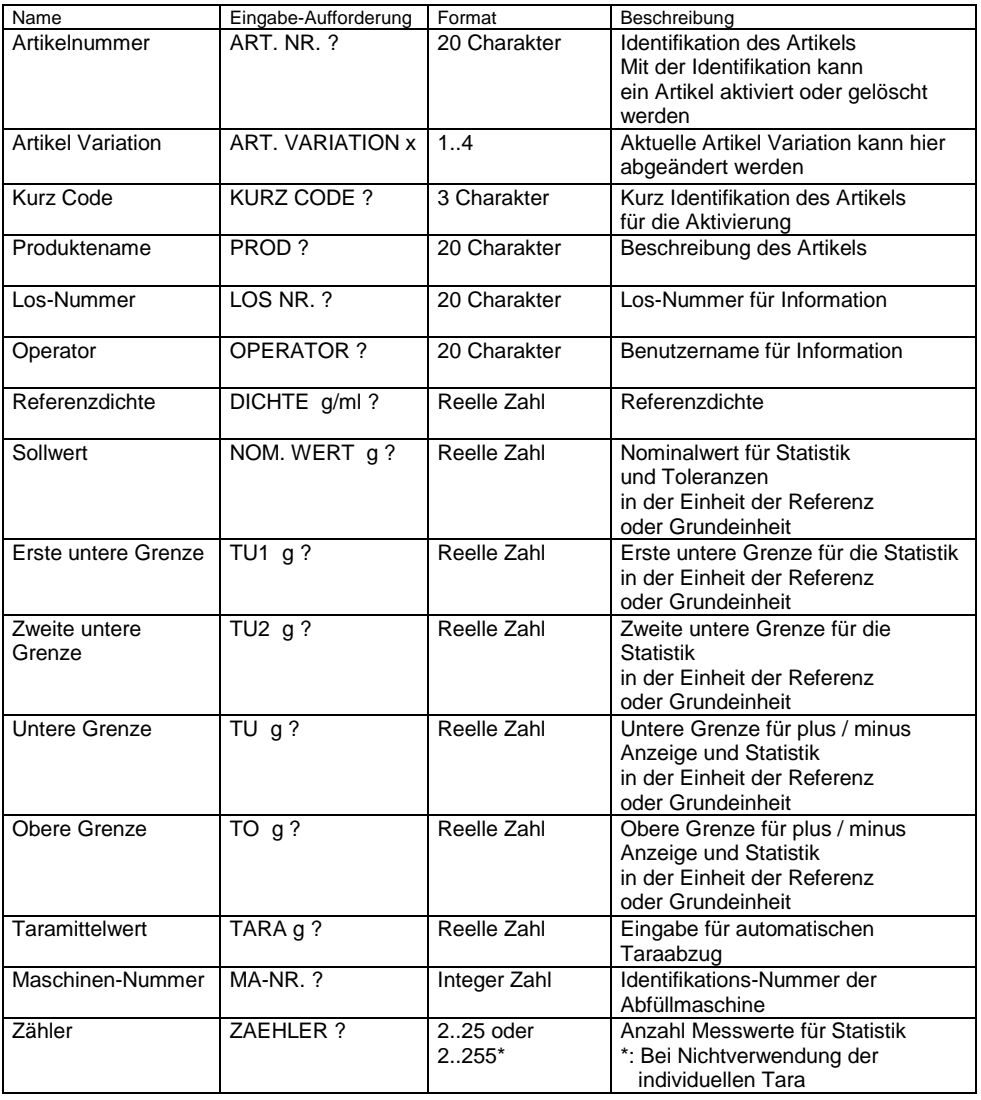

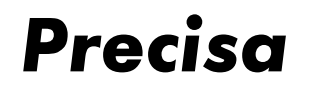

### 7.2 Die Signallampen-Grenzen des Artikels

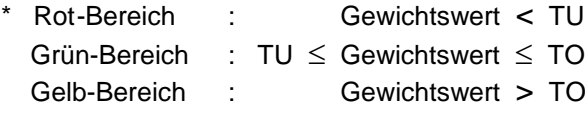

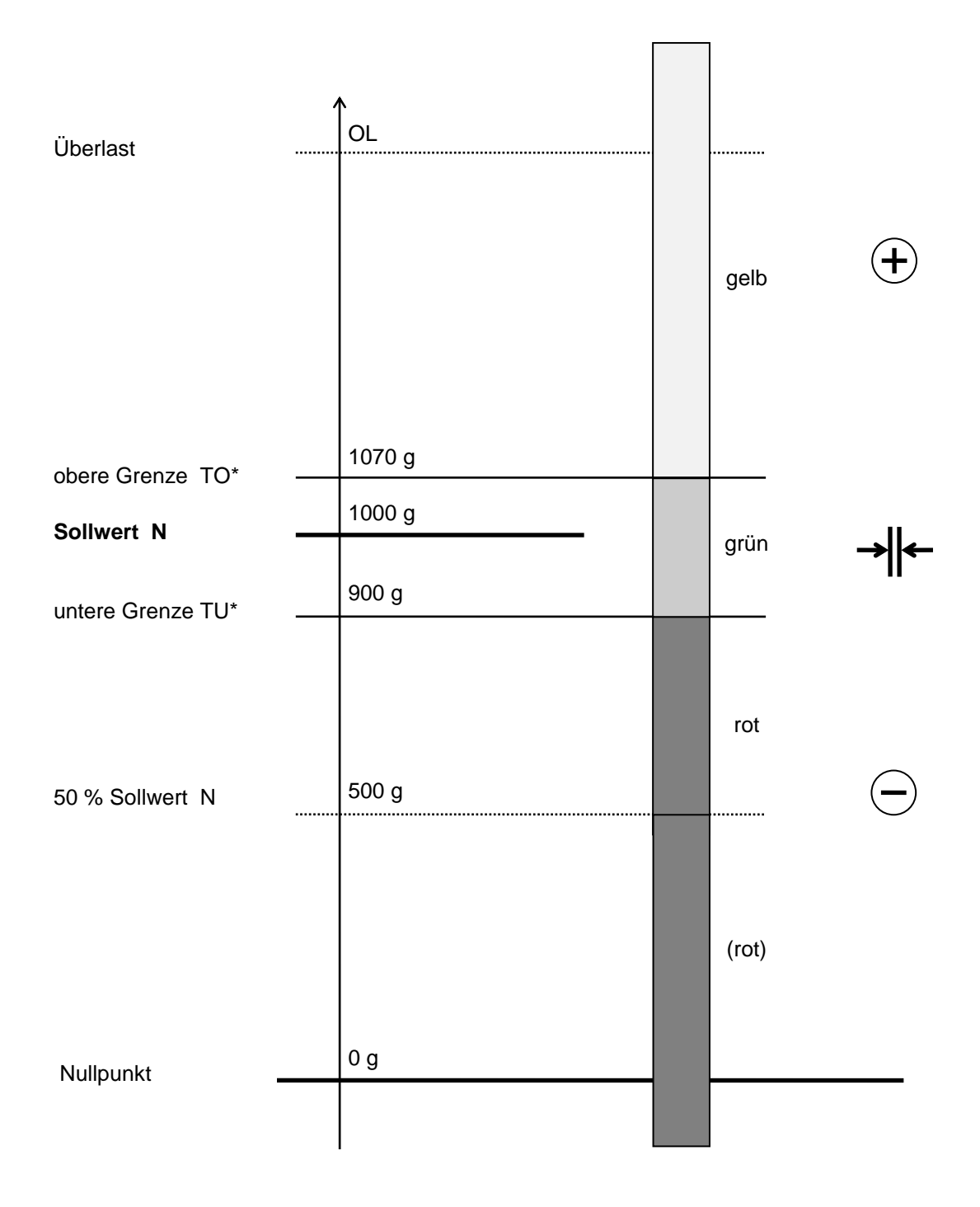

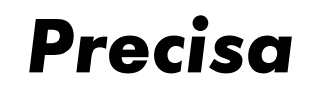

### 7.3 Speichern eines Artikels

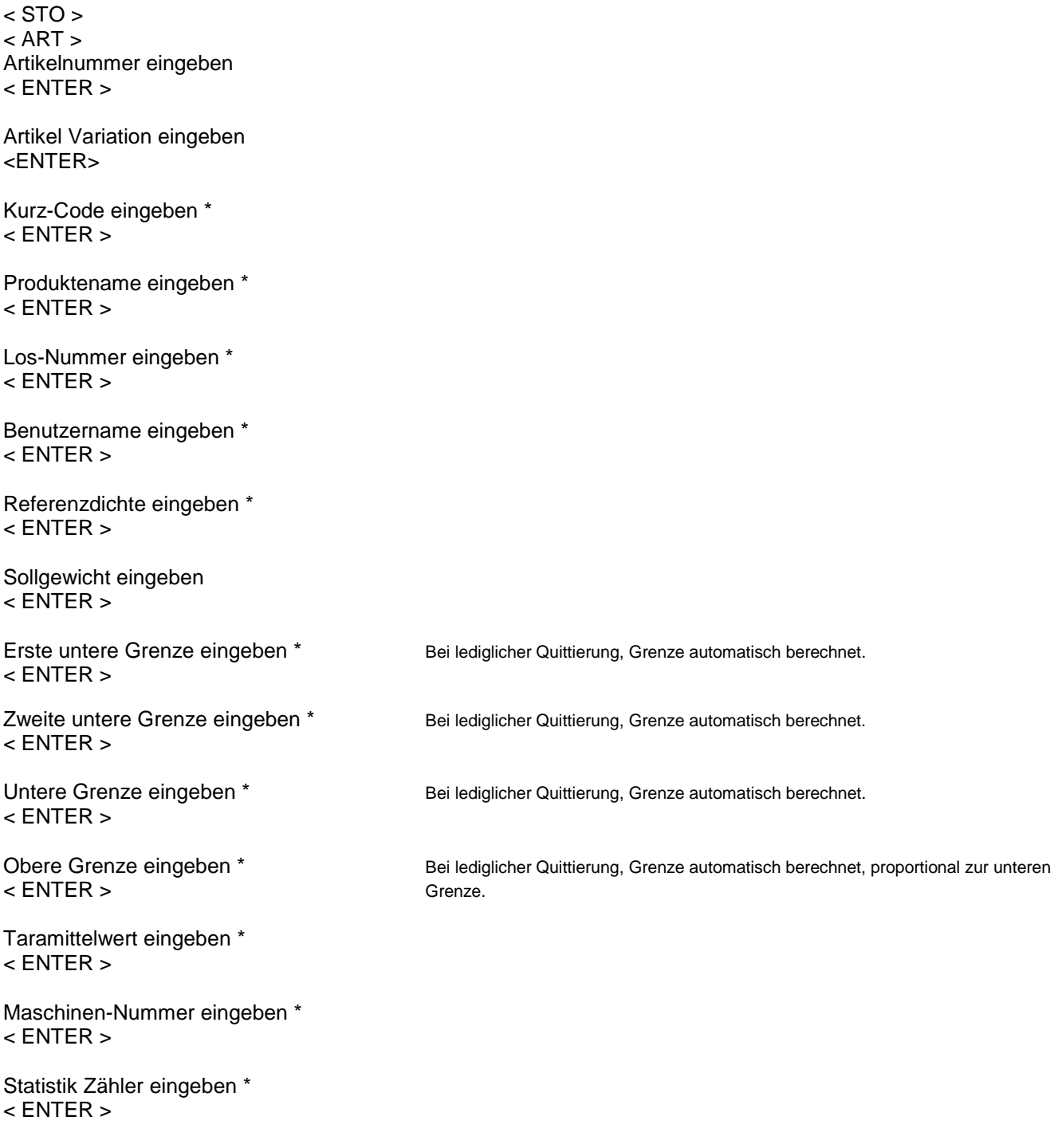

\* Eingabe nur, wenn in entsprechender Art. Variation aktiviert.

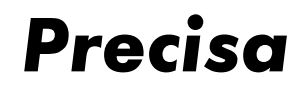

#### 7.4 Editieren eines Artikels

Ein bereits gespeicherter Artikel kann korrigiert oder verändert werden:

 $\leq$  STO  $\geq$  $<$  ART  $>$ Artikelnummer eingeben < ENTER >

Artikel Variation eingeben <ENTER>

Kurz Code eingeben \* < ENTER >

Produktename eingeben oder bestätigen \* < ENTER >

Los-Nummer eingeben oder bestätigen \* < ENTER >

Benutzername eingeben oder bestätigen \* < ENTER >

Referenzdichte eingeben oder bestätigen \* < ENTER >

Sollgewicht eingeben oder bestätigen < ENTER >

Erste untere Grenze eingeben oder bestätigen \* < ENTER >

Zweite untere Grenze eingeben oder bestätigen \* < ENTER >

Untere Grenze eingeben oder bestätigen \* < ENTER >

Obere Grenze eingeben oder bestätigen \* < ENTER >

Taramittelwert eingeben oder bestätigen \* < ENTER >

Maschinen-Nummer eingeben \* < ENTER >

Statistik-Zähler eingeben \* < ENTER >

\* Eingabe nur, wenn in Art. Variante aktiviert.

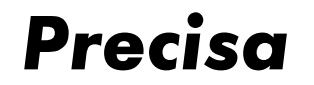

7.5 Laden eines Artikels aus dem Artikelspeicher

 $<$  RCL  $>$  $<$  ART  $>$ Artikelnummer eingeben < ENTER >

#### 7.6 Löschen eines Artikels im Artikelspeicher

< CLEAR >  $<$  ART  $>$ Artikelnummer eingeben < ENTER >

#### 7.7 Löschen aller Artikel im Artikelspeicher

< CLEAR >  $<$  ART  $>$ 'ALL' < ENTER >

#### 7.8 Löschen des Artikels aus dem Arbeitsspeicher

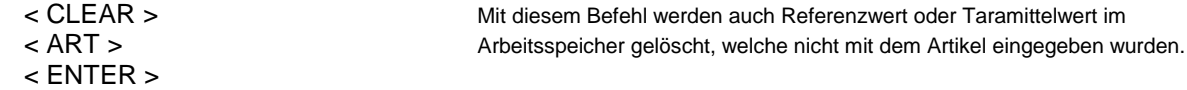

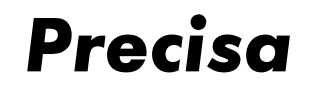

#### 7.9 Barcode und Artikel

Immer wenn eine Artikelnummer eingegeben wird, kann diese auch mit einem Barcodelesegerät eingegeben werden. Es werden Barcodes des Typs Code 39, EAN 8 und EAN 13 akzeptiert.

 $<$  STO  $>$  $<$  ART  $>$ Mit Barcodelesegerät Artikelnummer lesen < ENTER > .....

Das Lesen eines normalen Barcodes, ohne vorherige Eingabe über die Tastatur, wird von der Waage immer als < RCL > < ART > 'Barcode' < ENTER > interpretiert.

### 7.10 Tabelle zur automatischen Berechnung der Toleranzen (TU1, TU2)

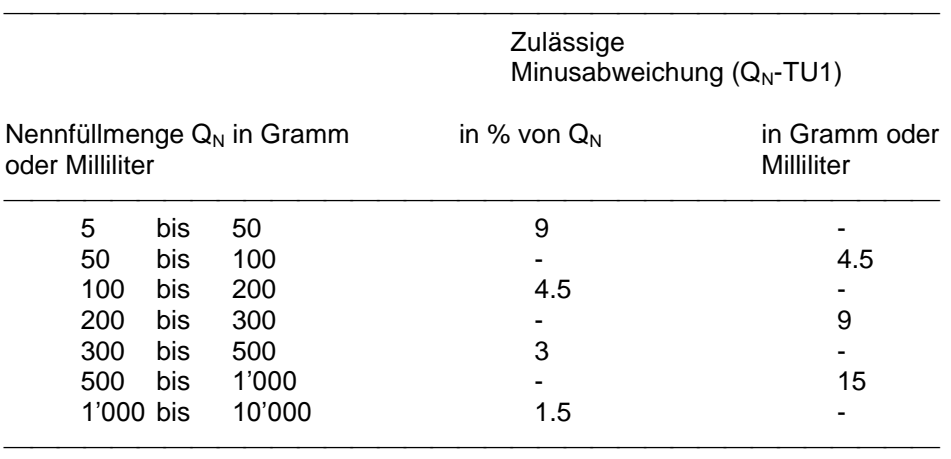

 $TU2 = Q_N - 2 \times (Q_N - TU1)$ 

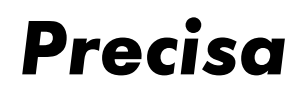

### **8 Tara**

#### 8.1 Speichern einer Tara im Taraspeicher

Speichern einer Tara über Tastatur:

 $<$  STO  $>$  $\lt$   $\rightarrow$  T  $\gt$ Nummer des Taraspeichers < ENTER > Taramittelwert eingeben < ENTER >

Speichern einer Tara von der Waage:

 $<$  STO  $>$  $\prec \rightarrow T$ Nummer des Taraspeichers < ENTER > Angezeigtes Gewicht wird in Taraspeicher gespeichert

Bei bereits vorhandener Tara kann diese editiert werden:

 $<$  STO  $>$  $\lt$   $\rightarrow$  T  $\gt$ Nummer des Taraspeichers < ENTER > Taramittelwert eingeben oder bestätigen < ENTER >

#### 8.2 Löschen der aktuellen Tara

< CLEAR >  $\lt$   $\rightarrow$  T  $>$ < ENTER >

#### 8.3 Laden einer Tara aus dem Taraspeicher

 $<$  RCL  $>$  $<$   $\rightarrow$  T  $>$ Nummer des Taraspeichers < ENTER >

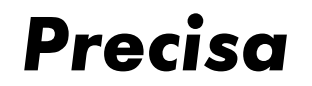

#### 8.4 Löschen einer Tara aus dem Taraspeicher

< CLEAR >  $<$   $\rightarrow$  T  $>$ Nummer des Taraspeichers < ENTER >

#### 8.5 Löschen aller Taras im Taraspeicher

< CLEAR >  $\lt$   $\rightarrow$  T  $>$ 'ALL' < ENTER >

#### 8.6 Taravorgabe mit Zehnertastatur

 $<$   $\rightarrow$  T  $>$ Taramittelwert eingeben < ENTER >

#### 8.7 Barcode und Tara

Mit einem Barcodelesegerät kann der Taramittelwert direkt gelesen werden. Der Barcode muss vom Typ EAN 13 sein. Er muss speziell codiert sein und die Tara enthalten. Das Lesen eines speziell codierten Barcodes, ohne vorherige Eingabe über die Tastatur, wird von der Waage immer als  $\lt \rightarrow T$  > 'Barcode'  $\lt$  ENTER > interpretiert.

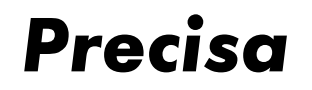

### **9 Drucken**

Mit der < PRINT > Taste können alle verfügbaren Messwerte, Tara- und Artikeldaten ausgedruckt werden.

#### 9.1 Messwert ausdrucken

< PRINT > Der aktuelle stabile Messwert wird ausgedruckt

#### 9.2 Festprogrammiertes Printformat der PRINT-Taste zuordnen

Der PRINT-Taste können drei festprogrammierte Printformate zugeordnet werden:

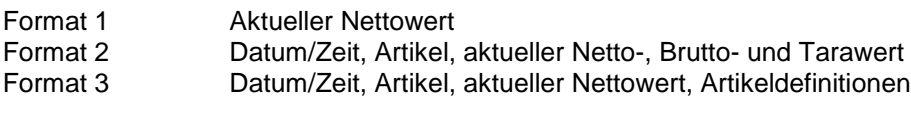

 $<$  STO  $>$ < PRINT > Formatnummer eingeben < ENTER >

#### 9.3 Drucken eines Artikels

 $<$  INFO  $>$ < PRINT>  $<$  ART  $>$ Artikelnummer eingeben < ENTER >

#### 9.4 Drucken der Artikelliste

 $<$  INFO  $>$ < PRINT>  $<$  ART  $>$ 'ALL' eingeben  $<$  ENTER  $>$ 

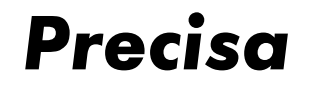

#### 9.5 Drucken einer Tara aus dem Taraspeicher

 $<$  INFO  $>$ < PRINT >  $<$   $\rightarrow$  T  $>$ Tara-Nummer eingeben < ENTER >

#### 9.6 Drucken der Taraliste

 $<$  INFO  $>$  $<$  PRINT  $>$  $<$   $\rightarrow$  T  $>$ 'ALL' eingeben < ENTER >

#### 9.7 Drucken der aktuellen Tara

- $<$  INFO  $>$ < PRINT >  $<$   $\rightarrow$  T  $>$ < ENTER >
- 9.8 Drucken der aktuellen Dichte
	- $<$  INFO  $>$  $<$  PRINT  $>$ < DENS. >

#### 9.9 Drucken der Smartbox-Softwareversion

 $<$  INFO  $>$ < PRINT >  $\langle \hat{v} \rangle$ 

Wird nach der <INFO> Taste die <PRINT> Taste ausgelassen, erscheint die Information Linie für Linie jeweils 2 Sekunden auf dem Display.

Mit der <  $\rightarrow$  > Taste kann die Anzeige jeweils angehalten resp. fortgesetzt werden.

### **10 Fertigpackungskontrolle mit Taramittelwert**

*Precisa*

Mit der Smartbox können Sie verpackte Wägegüter nach FPVO (Fertigpackungsverordnung) wägen und die vorgeschriebenen Daten ausdrucken. Sie kontrollieren, ob das Gewicht eines Wägegutes innerhalb einer bestimmten Toleranz liegt, wobei eine zweistufige Toleranz bestimmt werden kann. Dazu können zwei untere Toleranzgrenzen eingegeben werden.

#### 10.1 Fertigpackungskontrolle mit temporärem Artikelspeicher

Wenn Sie eine einmalige Messreihe bestimmen müssen, dann arbeiten Sie mit dem temporären Artikelspeicher oder Arbeitsspeicher.

Bevor Sie den Artikel eingeben, müssen Sie die Statistik und den Programmablauf mittels der Artikel-Variation definiert und aktiviert haben.

Bei Artikel-Variation 1 ist der Ablauf für FPVO mit Taramittelwert voreingestellt, mit den Eingabemöglichkeiten für Artikelnummer, Produktename, Referenzdichte, Nominalwert, Toleranzen automatisch berechnet nach Tabelle in Abschnitt 7.10, Taramittelwert und Statistikzähler. Die Eingabemöglichkeiten können erweitert werden (siehe auch Kapitel 3).

*Vorbereitung* < ART >

*Artikel* Artikelnummer eingeben < ENTER > Produktename eingeben < ENTER > eingeben in Gramm. < ENTER > Sollgewicht eingeben < ENTER > Taramittelwert eingeben Fakultative Eingabe. < ENTER > Statistik-Zähler eingeben < ENTER >

Referenzdichte für Flüssigkeiten Wird kein Referenzdichte eingegeben, sind die weiteren Eingaben

Nach der Eingabe des Artikels wird die Statistik automatisch gestartet und mit der Aufnahme der Messreihe kann begonnen werden.

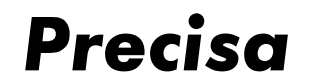

Wägen 1. Probe auflegen 1. Messwert wird bei Stillstand gespeichert.

Das Gewicht auf der Waagschale muss unter 50 % des gespeicherten Messwertes fallen, bevor ein neuer Messwert gespeichert werden kann.

2. Probe auflegen 2. Messwert wird bei Stillstand gespeichert. .... ....<br>n. Probe auflegen n. Messwert wird bei Stillstand gespeichert.

Wird der n-te Messwert gespeichert, druckt die Waage automatisch das Statistikprotokoll aus und löscht den Arbeitsspeicher.

Mit < PRINT > kann die Statistik frühzeitig abgebrochen und ausgedruckt werden. Der Arbeitsspeicher wird auch hier gelöscht.

#### 10.2 Statistikausdruck FPVO mit Taramittelwert

Start Datum 04.11.2004 Zeit 07:52:30

Art.Nr. 2569 Prod. SEIFE

5 Messwerte

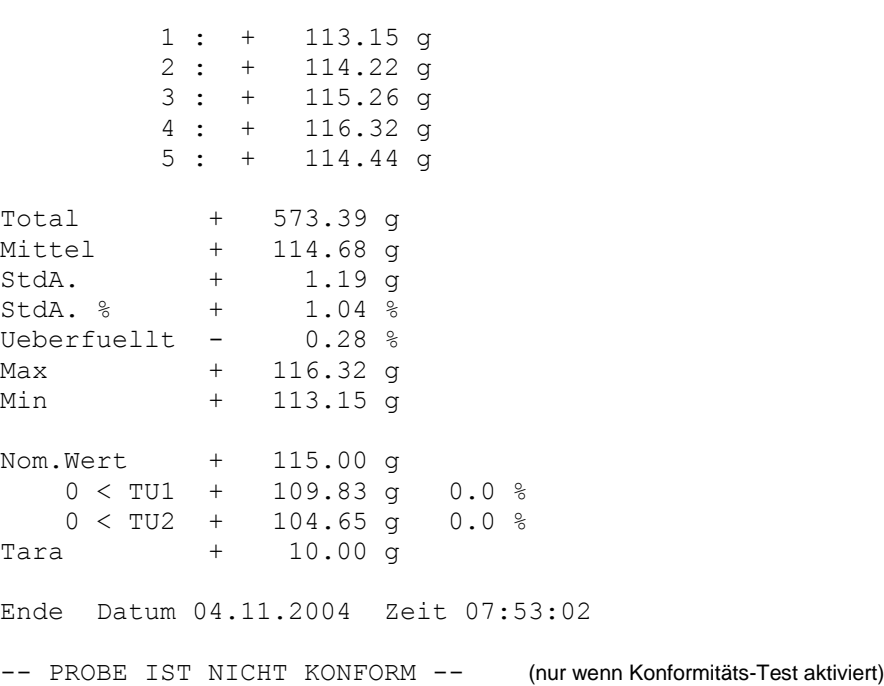

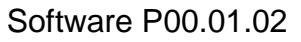

### **11 Fertigpackungskontrolle mit individueller Tara (zuerst)**

Mit der Smartbox können Sie verpackte Wägegüter nach FPVO (Fertigpackungsverordnung) wägen, wobei Sie die leere Verpackung einer Messreihe zuerst aufnehmen und danach das fertig abgefüllte Produkt in der nächsten Messreihe aufnehmen. Die Smartbox berechnet die Füllmenge der einzelnen Wägegüter und druckt die vorgeschrieben Daten aus. Sie kontrollieren, ob das Gewicht eines Wägegutes innerhalb einer bestimmten Toleranz liegt, wobei eine zweistufige Toleranz bestimmt werden kann. Dazu können zwei untere Toleranzgrenzen eingegeben werden.

#### 11.1 Fertigpackungskontrolle mit Artikelspeicher

Sollgewicht eingeben

Statistik-Zähler eingeben

< ENTER >

< ENTER >

Wenn Sie mehrere Messreihen desselben Produktes bestimmen müssen, dann arbeiten Sie mit dem permanenten Artikelspeicher.

Bevor Sie den Artikel speichern, müssen Sie die Statistik und den Programmablauf mittels der Artikel-Variation definiert und aktiviert haben.

Bei Artikel-Variation 2 ist der Ablauf für FPVO mit individueller Tara (zuerst) voreingestellt,

mit den Eingabemöglichkeiten für Artikelnummer, Produktename, Referenzdichte, Nominalwert, Toleranzen automatisch berechnet nach Tabelle in Abschnitt 7.10, Taramittelwert und Statistikzähler. Die Eingabemöglichkeiten können erweitert werden (siehe auch Kapitel 3).

*Vorbereitung* < STO > *Artikel* < ART > Artikelnummer eingeben < ENTER > Produktename eingeben < ENTER > eingeben Gramm. < ENTER >

*Precisa*

Referenzdichte für Flüssigkeiten Wird kein Referenzdichte eingegeben, sind die weiteren Eingaben in

Taramittelwert eingeben Zusätzliche Tara z.B. für Flaschenverschlüsse oder Etiketten < ENTER > (Fakultative Eingabe).

Nach der Eingabe des Artikels muss der Artikel geladen und die Statistik gestartet werden. Danach kann man mit der Aufnahme der Messreihe beginnen.

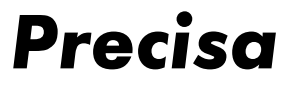

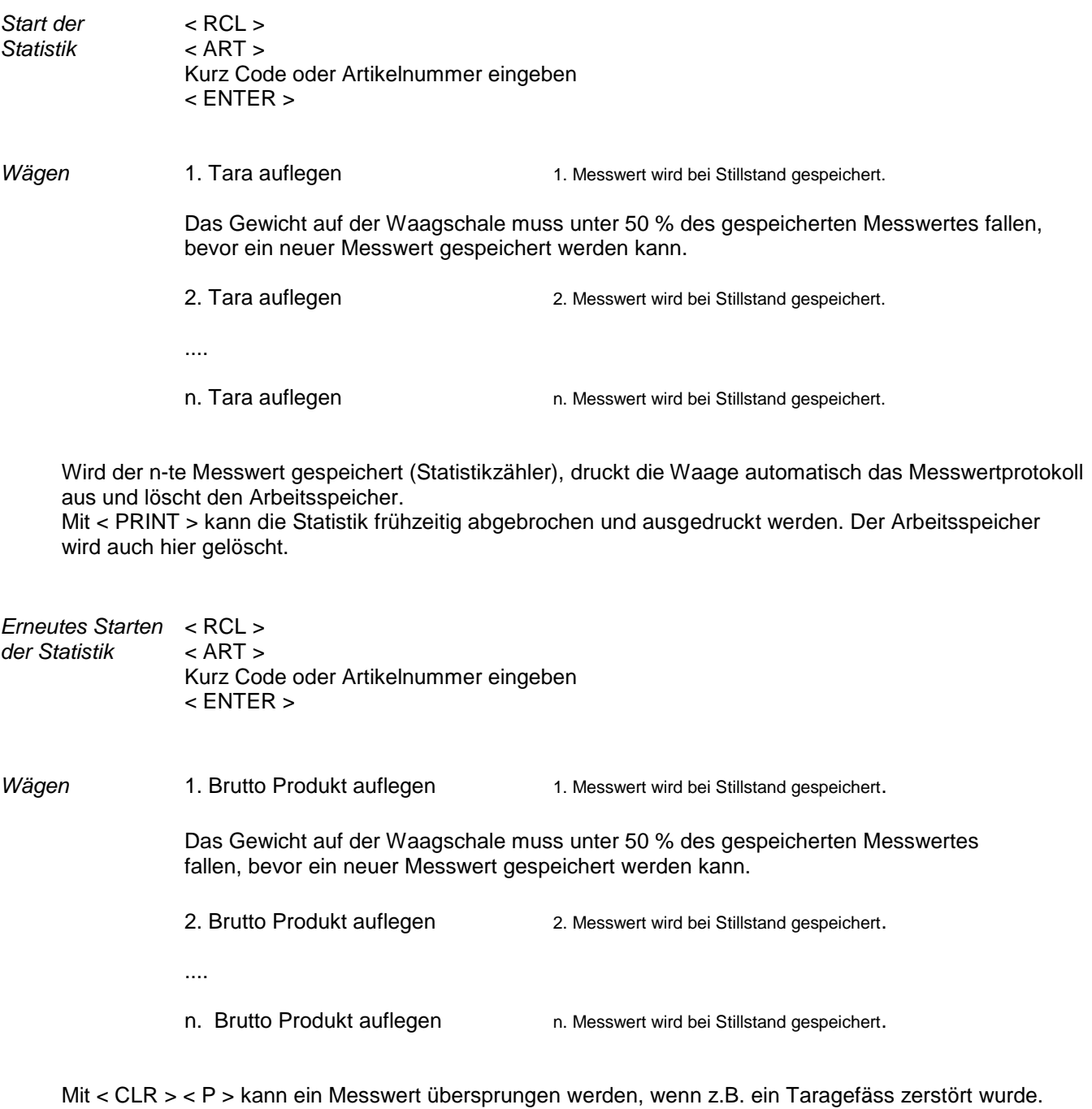

Wird der n-te Messwert gespeichert (Statistikzähler), druckt die Waage automatisch das Statistikprotokoll aus und löscht den Arbeitsspeicher.

Mit < PRINT > kann die Statistik frühzeitig abgebrochen und ausgedruckt werden. Der Arbeitsspeicher wird auch hier gelöscht.

< CLR > < MEM > < ENTER > löscht die laufende Statistik.

Mit < RCL > < ART > .... kann die Statistik mit dem gleichen Artikel und den gleichen Programmeinstellungen neu gestartet werden.

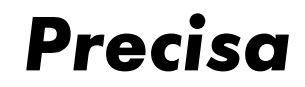

11.2 Statistikausdruck FPVO mit individueller Tara zuerst

Start Datum 11.11.2004 Zeit 07:47:24 Art.Nr. 7610235000015 Prod. MINERALWASSER 5 Messwerte Tara 1 : + 609.70 g<br>Tara 2 : + 609.78 g Tara 2 : + 609.78 g<br>Tara 3 : + 609.93 g Tara 3 : + 609.93 g Tara 4 : + 610.05 g Tara 5: + 609.97 q Ende Datum 11.11.2004 Zeit 07:47:54 Start Datum 11.11.2004 Zeit 07:48:12 Art.Nr. 7610235000015 Prod. MINERALWASSER 4 Messwerte Brutto 1 : + 1633.06 g Brutto 2 : + 1633.14 g Brutto 3 : + 1633.29 g Brutto 4 : -----Brutto 5 : + 1633.41 g 1 : + 1021.39 ml 2 : + 1021.39 ml 3 : + 1021.39 ml 5 : + 1021.47 ml Total + 4085.63 ml Mittel + 1021.41 ml StdA. + 0.04 ml StdA. % 0.00 % Ueberfuellt + 2.14 % Max + 1021.47 ml Min + 1021.39 ml Dichte + 0.9989 g/ml Nom.Wert + 1000.00 ml 0 < TU1 + 985.00 ml 0.0 %  $0 < TU2 + 970.00$  ml  $0.0$  % Tara + 3.10 g Ende Datum 11.11.2004 Zeit 07:48:53 \*\* PROBE IST KONFORM \*\* (nur wenn Konformitäts-Test aktiviert)

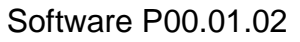

### **12 Fertigpackungskontrolle mit individueller Tara (danach)**

Mit der Smartbox können Sie verpackte Wägegüter nach FPVO (Fertigpackungsverordnung) wägen, wobei Sie das fertig abgefüllte Produkt in einer Messreihe zuerst aufnehmen und danach die leere Verpackung in der nächsten Messreihe aufnehmen. Die Smartbox berechnet die Füllmenge der einzelnen Wägegüter und druckt die vorgeschrieben Daten aus. Sie kontrollieren, ob das Gewicht eines Wägegutes innerhalb einer bestimmten Toleranz liegt, wobei eine zweistufige Toleranz bestimmt werden kann. Dazu können zwei untere Toleranzgrenzen eingegeben werden.

#### 12.1 Fertigpackungskontrolle mit Artikelspeicher

*Precisa*

Wenn Sie mehrere Messreihen desselben Produktes bestimmen müssen, dann arbeiten Sie mit dem permanenten Artikelspeicher.

Bevor Sie den Artikel speichern, müssen Sie die Statistik und den Programmablauf mittels der Artikel-Variation definiert und aktiviert haben.

Bei Artikel-Variation 3 ist der Ablauf für FPVO mit individueller Tara (danach) voreingestellt,

mit den Eingabemöglichkeiten für Artikelnummer, Produktename, Referenzdichte, Nominalwert, Toleranzen automatisch berechnet nach Tabelle in Abschnitt 7.10, Taramittelwert und Statistikzähler. Die Eingabemöglichkeiten können erweitert werden (siehe auch Kapitel 3).

*Vorbereitung* < STO > *Artikel* < ART > Artikelnummer eingeben < ENTER > Produktename eingeben < ENTER > eingeben Gramm. < ENTER > Sollgewicht eingeben < ENTER >

< ENTER >

Statistik-Zähler eingeben

Referenzdichte für Flüssigkeiten Wird keine Referenzdichte eingegeben, sind die weiteren Eingaben in

Taramittelwert eingeben zusätzliche Tara z.B. für Flaschenverschlüsse < ENTER > oder Etiketten (Fakultative Eingabe)

Nach der Eingabe des Artikels, muss der Artikel geladen und die Statistik gestartet werden. Danach kann man mit der Aufnahme der Messreihe beginnen.

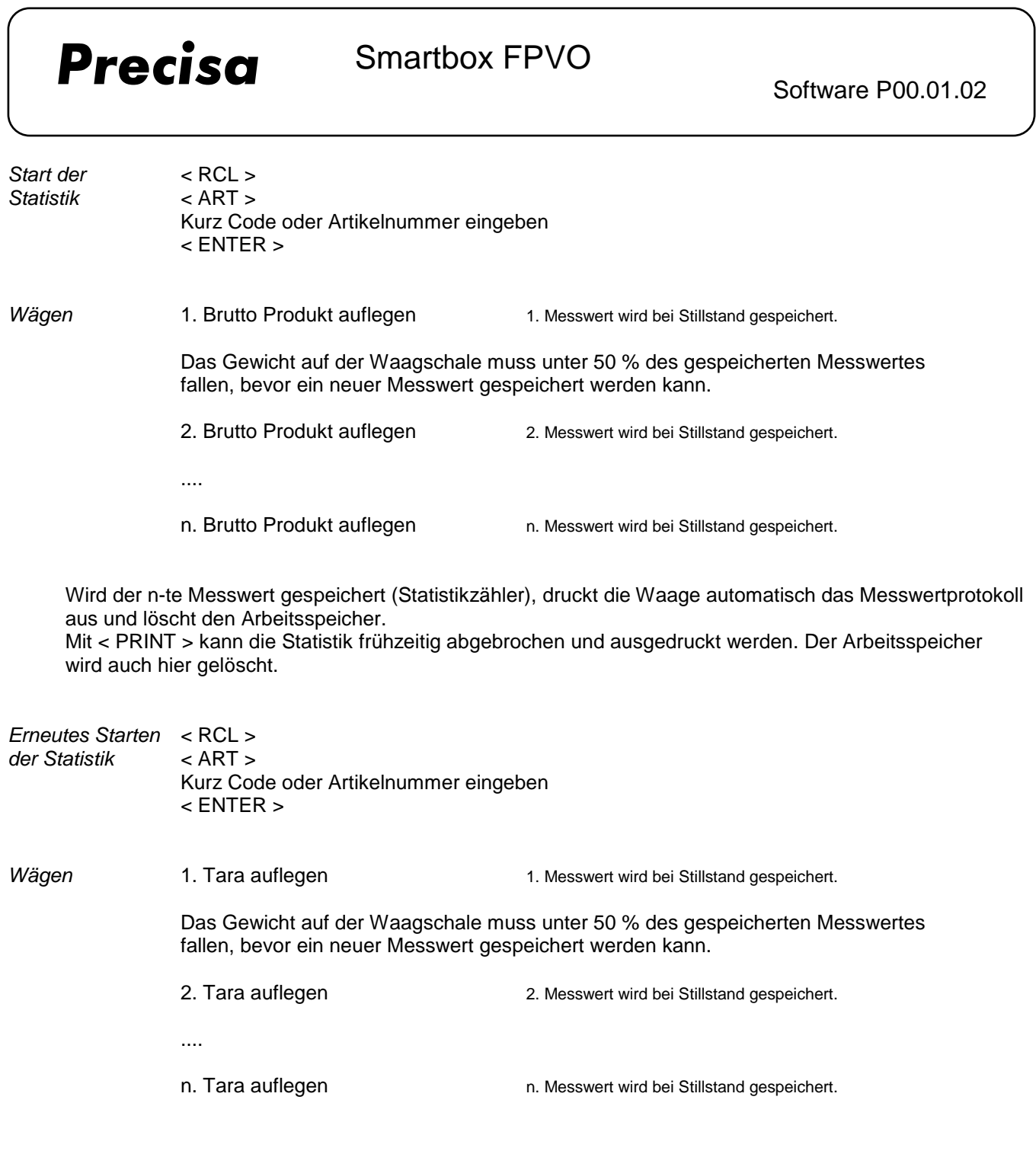

Mit < CLR > < P > kann ein Messwert übersprungen werden, wenn z.B. ein Produkt zerstört wurde. Wird der n-te Messwert gespeichert (Statistikzähler), druckt die Waage automatisch das Statistikprotokoll aus und löscht den Arbeitsspeicher.

Mit < PRINT > kann die Statistik frühzeitig abgebrochen und ausgedruckt werden. Der Arbeitsspeicher wird auch hier gelöscht.

< CLR > < MEM > < ENTER > löscht die laufende Statistik.

Mit < RCL > < ART > .... kann die Statistik mit dem gleichen Artikel und den gleichen Programmeinstellungen neu gestartet werden.

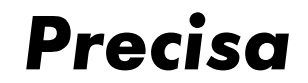

#### 12.2 Statistikausdruck FPVO mit individueller Tara danach

Start Datum 11.11.2004 Zeit 07:36:26

5 Messwerte

Art.Nr. 7610800019138 Prod. MILCH

5 Messwerte

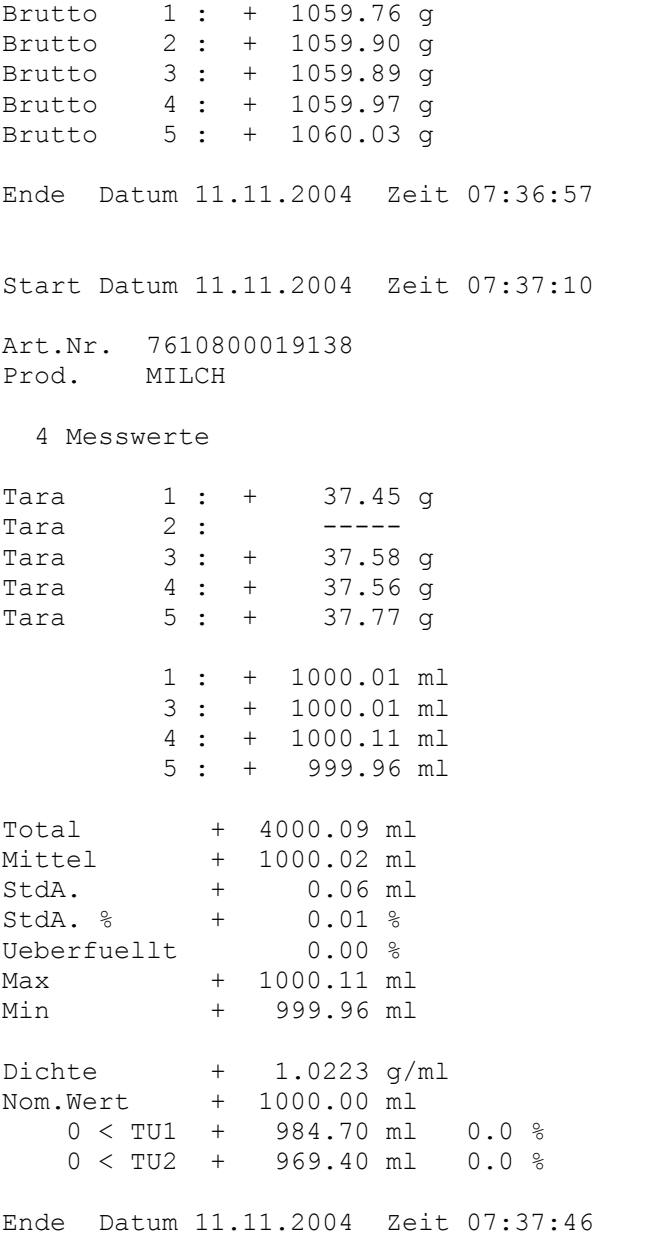

\*\* PROBE IST KONFORM \*\* (nur wenn Konformitäts-Test aktiviert)

**Precisa Gravimetrics AG** 32

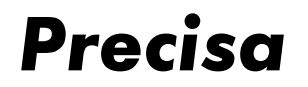

### **13 Taramittelwert bestimmen**

Mit der Smartbox können Sie den Taramittelwert bestimmen.

#### 13.1 Taramittelwert bestimmen mit temporärem Artikelspeicher

Wenn Sie eine einmalige Messreihe bestimmen müssen, dann arbeiten Sie mit dem temporären Artikelspeicher oder Arbeitsspeicher.

Bevor Sie den Artikel eingeben, müssen Sie die Statistik und den Programmablauf mittels der Artikel-Variation definiert und aktiviert haben.

Bei Artikel-Variation 4 ist der Ablauf für Taramittelwert-Bestimmung voreingestellt, mit den Eingabemöglichkeiten für Artikelnummer, Produktename, Nominalwert und Statistikzähler. Die Eingabemöglichkeiten können erweitert werden (siehe auch Kapitel 3).

*Vorbereitung* < ART >

*Artikel* Artikelnummer eingeben < ENTER > Produktename eingeben < ENTER > Sollgewicht eingeben < ENTER > Statistik-Zähler eingeben < ENTER >

> Nach der Eingabe des Artikels wird die Statistik automatisch gestartet und mit der Aufnahme der Messreihe kann begonnen werden

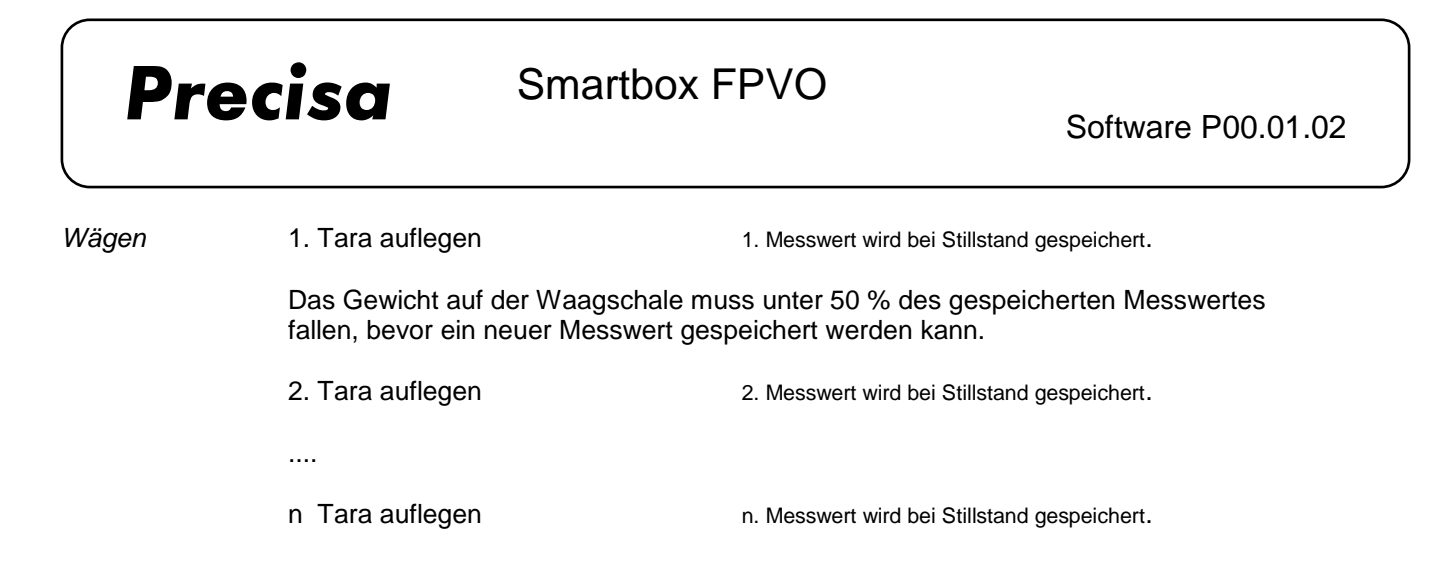

Wird der n-te Messwert gespeichert, druckt die Waage automatisch das Statistikprotokoll aus und löscht den Arbeitsspeicher.

Mit < PRINT > kann die Statistik frühzeitig abgebrochen und ausgedruckt werden. Der Arbeitsspeicher wird auch hier gelöscht.

#### 13.2 Statistikausdruck des Taramittelwertes

Start Datum 11.11.2004 Zeit 07:45:50 Art.Nr. 25 Prod. TARA DER SEIFE 5 Messwerte 1 : + 9.91 g 2 : + 10.06 g  $3 : + 10.18$  g  $\frac{4}{5}: + 10.03 \text{ g}$ <br> $\frac{4}{5}: + 10.09 \text{ g}$  $10.09$  q  $Total + 50.27 g$ Mittel + 10.05 g StdA. + 0.10 g StdA.  $\frac{6}{5}$  + 1.00  $\frac{5}{6}$ Ueberfuellt + 0.54 % Max + 10.18 g Min + 9.91 g Nom.Wert + 10.00 g Ende Datum 11.11.2004 Zeit 07:46:24

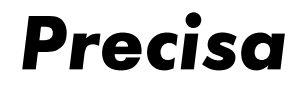

### **14 Tages- und Wochenstatistik (STAT 1 und STAT 2)**

Für jeden Artikel erstellt die Smartbox eine Tages- und eine Wochenstatistik. Mittels der Tasten STAT1 und STAT2 kann ein Statistik-Protokoll ausgedruckt werden.

Obwohl STAT1 und STAT2 in genau gleicher Weise arbeiten, wird STAT1 normalerweise für die Tages- und STAT2 für die Wochen-Statistik verwendet.

Beide Statistiken können zu beliebigem Zeitpunkt gestartet und beendet werden. Die Tages- oder Wochenstatistik eines Artikels kann durch die Auslösung eines Protokoll-Ausdrucks mit anschliessender Löschung dieser Statistik beendet werden.

#### 14.1 Ausdruck der Tagesstatistik (STAT 1)

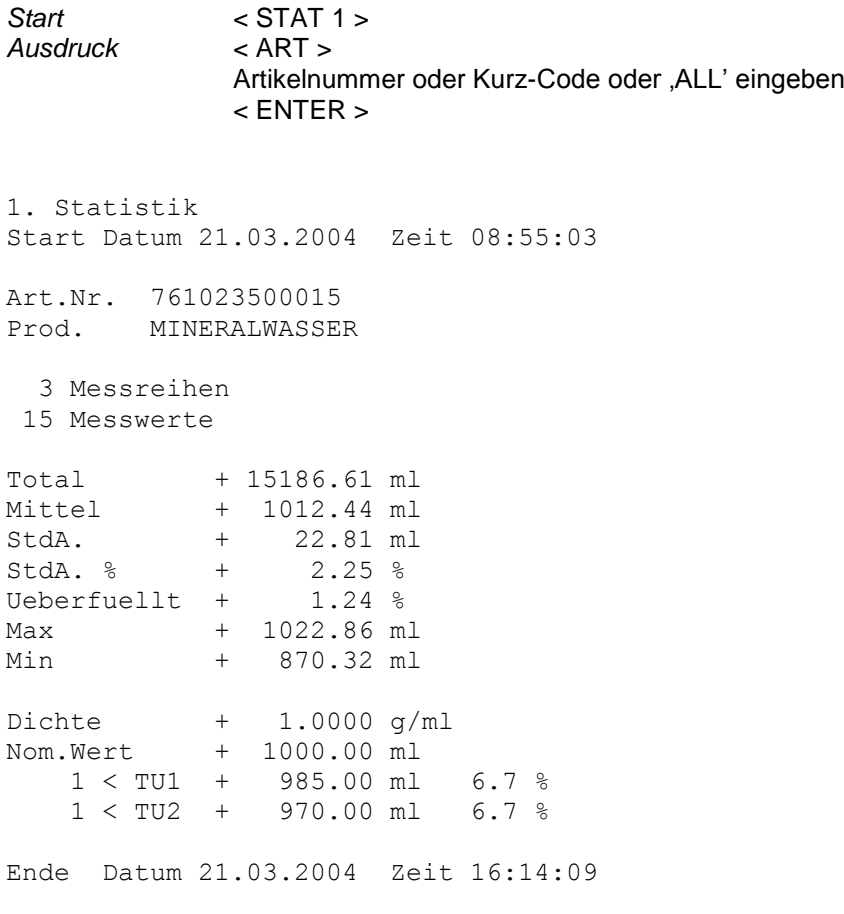

Statistik loeschen Y/N < Y > oder < N > (nur STAT 1 dieses Artikels wird gelöscht)

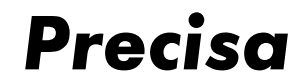

Software P00.01.02

14.2 Ausdruck der Wochenstatistik (STAT 2)

*Start* < STAT 2 > Ausdruck Artikelnummer oder Kurz-Code oder ,ALL' eingeben < ENTER >

2. Statistik Start Datum 20.03.2004 Zeit 08:45:05

Art.Nr. 761023500015 Prod. MINERALWASSER

 6 Messreihen 30 Messwerte

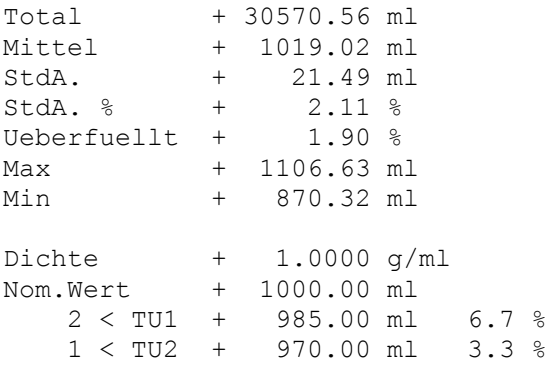

Ende Datum 24.03.2004 Zeit 16:22:40

Statistik loeschen Y/N < Y > oder < N > (nur STAT 2 dieses Artikels wird gelöscht)

#### 14.3 Statistiken löschen

< CLEAR > < STAT1 > oder < STAT2 > Artikelnummer oder ,ALL' eingeben < ENTER >

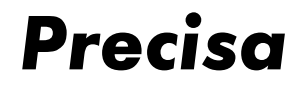

### **15 Druckformate definieren**

Der Benutzer hat die Möglichkeit seine eigenen Druckformate zu definieren. Dazu stehen 15 frei definierbare Text-Linien und über 70 fest definierte Text-Linien (Messwerte, Resultate) zur Verfügung.

Diese Text-Linien können zu einem Druckformat zusammengefügt werden und das Druckformat kann anschliessend der Print-Taste zugeordnet.

Zusätzlich kann zu den Druckformaten (fest- und freidefinierbare) eine Anzahl Zeilenvorschübe angefügt werden.

#### 15.1 Speichern einer ASCII Text-Linie

 $<$  STO  $>$ < SHIFT >  $^{\prime}$  S  $^{\prime}$ Text-Nummer eingeben < ENTER > Text eingeben < ENTER >

Es stehen 15 Speicherplätze für ASCII- und HEX-Linien zur Verfügung. Es sind Text-Nummern von 01 bis 15 möglich. Text-Nummer 01 wird immer auch für die Barcode-Labels verwendet. Pro Speicherplatz können 40 ASCII-Zeichen eingegeben werden.

#### 15.2 Speichern einer HEX-Linie (Steuerzeichen)

 $<$  STO  $>$ < SHIFT >  $'$  H $'$ HEX-Linien Nummer eingeben < ENTER > HEX-Code eingeben jeweils zweiziffrige Codes: Bsp. 1B 30 2B 41 42 (= *ESC* 0 + A B) < ENTER >

Es stehen 15 Speicherplätze für ASCII- und HEX-Linien zur Verfügung. Es sind Text-Nummern von 01 bis 15 möglich. Text Nummer 01 wird immer auch für die Barcode-Labels verwendet. Pro Speicherplatz können 80 Ziffern, das entspricht 40 ASCII Zeichen, eingegeben werden.

#### 15.3 Löschen einer Text- oder HEX-Linie

 $<$  STO  $>$ < SHIFT >  $'$  H  $'$ HEX-Linien Nummer eingeben < ENTER > '00' eingeben ( HEX-Zeichen 0) < ENTER >

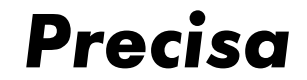

#### 15.4 Fest definierte Text-Linien

Es folgt nun eine Aufstellung der fest definierten Texte mit Resultaten und Messwerten.<br>Standard fett: Text Kursiv: Resultat oder Messwert CRLF: Zeilenvorschub **Kursiv: Resultat oder Messwert** 

**CR LF**<br>17 **Datum** *Datum*  **Datum** *Datum* **Zeit** *Zeit* **CR LF Art.Nr.** *Artikelnummer* **CR LF** *Artikelnummer* **CR LF K.Code** *Kurz Code* **CR LF** *Kurz Code* **CR LF Prod.** *Produktename* **CR LF** *Produktename* **CR LF Los-Nr.** *Los-Nummer* **CR LF** *Los Nummer* **CR LF Operator** *Benutzer-Name* **CR LF** *Benutzer-Name* **CR LF Netto** *Aktueller Gewichtswert* **CR LF** *Aktueller Gewichtswert* **CR LF Netto 1** *Gewicht in Einheit 1* **CR LF** *Gewicht in Einheit 1* **CR LF Brutto** *Brutto Gewicht* **CR LF** *Brutto Gewicht* **CR LF Dichte** *Dichte* **CR LF** *Dichte* **CR LF Nom.Wert** *Sollwert* **CR LF** *Sollwert* **CR LF TU1** *Erste untere Toleranz-Grenze* **CR LF** *Erste untere Toleranz Grenze* **CR LF TU2** *Zweite untere Toleranz-Grenze* **CR LF** *Zweite untere Toleranz Grenze* **CR LF TU** *Untere Toleranz-Grenze* **CR LF** *Untere Toleranz-Grenze* **CR LF TO** *Obere Toleranz-Grenze* **CR LF** *Obere Toleranz-Grenze* **CR LF Tara Art.** *Artikel-Tara* **CR LF** *Artikel-Tara* **CR LF Tara** *Aktuelle Tara* **CR LF** *Aktuelle Tara* **CR LF** *Eingabe-Text* **CR LF** *Tara Barcode ENA13 Dichte Barcode ENA13 Artikelnummer Barcode ENA8 Artikelnummer Barcode ENA13 Artikelnummer Barcode Code39 Aktueller Gewichtswert Gramm Barcode EAN13 Aktueller Gewichtswert Milliliter Barcode EAN13*

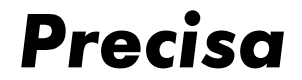

Software P00.01.02

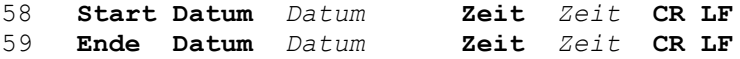

Messwerte und Resultate der aktuellen Statistik

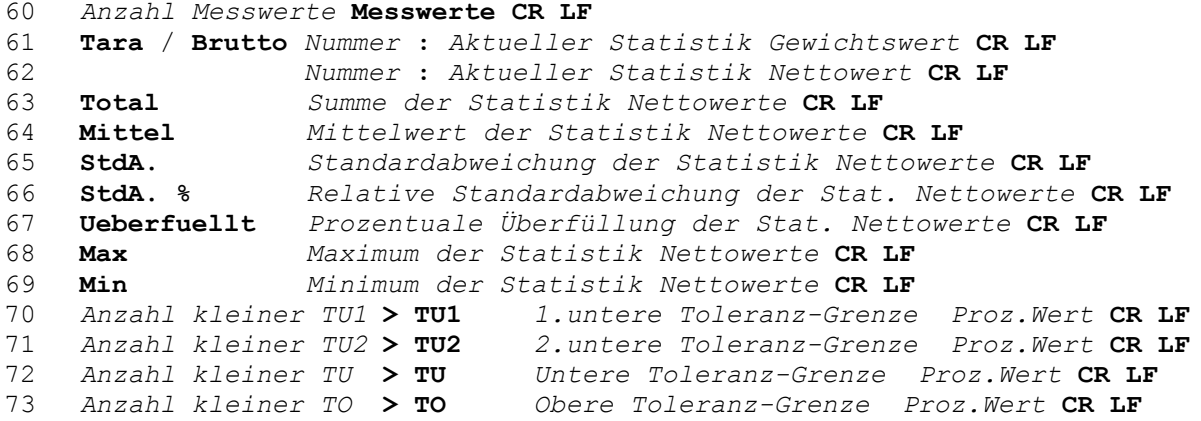

Messwerte und Resultate der Tages- und Wochen-Statistik

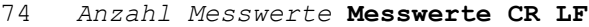

*Anzahl Messreihen* **Messreihen CR LF**

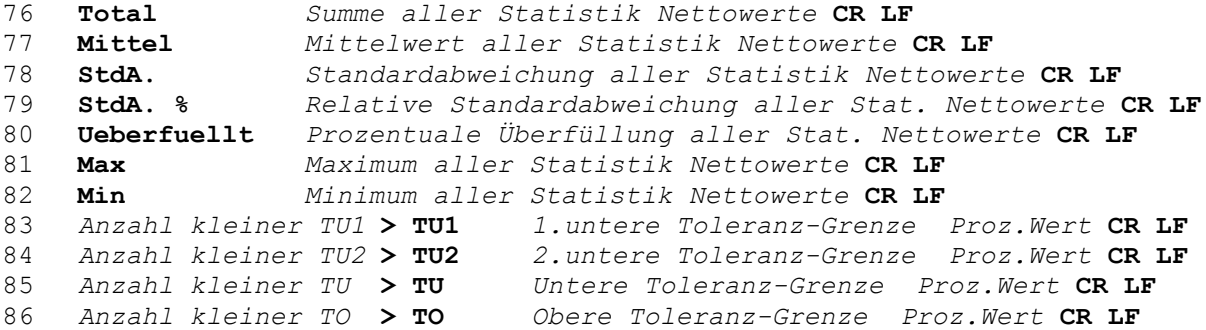

Verschiedenes

**\*\* PROBE IST KONFORM \*\*** resp. **–- PROBE IST NICHT KONFORM -- CR LF** (siehe Kap. 3.5.)

- **Ma-Nr.** *Maschinen Nummer* **CR LF**
- *Maschinen Nummer* **CR LF**
- *Datum*
- *Zeit*
- *Smartbox Applikation* **CR LF**
- *Smartbox Softwareversion* **CR LF**
- *Waage Modell* **CR LF**
- *Waage Softwareversion* **CR LF**
- *Waage Serienummer* **CR LF**

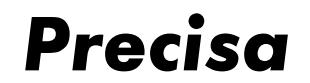

15.5 Speichern eines Druckformates

 $<$  STO  $>$ < SHIFT >  $'$  P $'$ Printformat-Nummer eingeben < ENTER > Ausgabe-Funktion und Text-Nummern eingeben < ENTER >

Printformat-Nummern können 1, 2 und 4 bis 15 sein. Printformat 1 wird allen festprogrammierten Printformaten als Kopf, Printformat 2 als Schluss, angehängt.

Beispiel : *Printformat 1 Statistikausdruck Printformat 2* 

Für den Ausgabe-Funktion muss eine Ziffer zwischen 1 bis 5 eingegeben werden, siehe auch Abschnitt 3.2. Die Text-Nummern sind immer zweistellig. Es können maximal 40 Text-Nummern eingegeben werden.

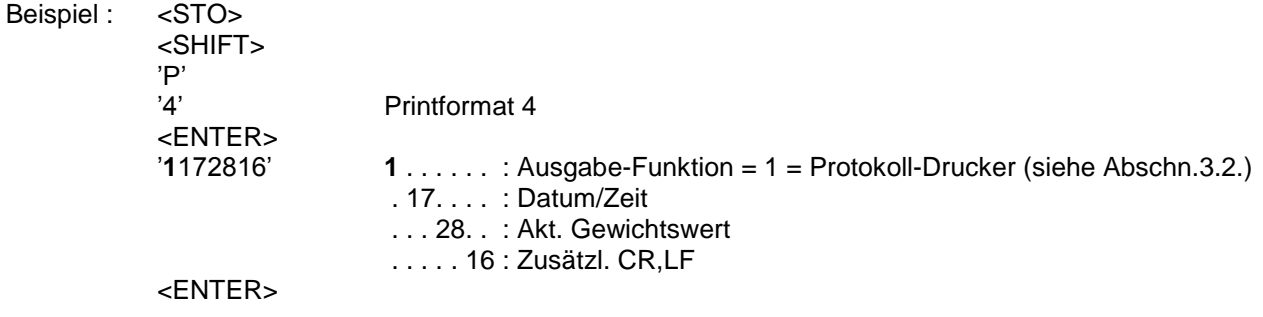

#### 15.6 Printformat der PRINT-Taste zuordnen

Der Print-Taste können Printformate mit den Nummern 1 bis 21 zugeordnet werden.

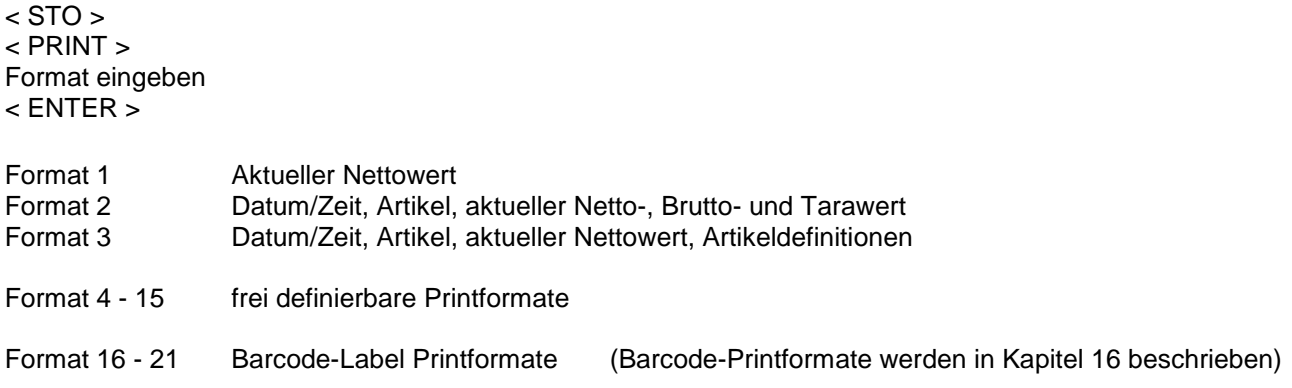

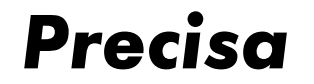

### **16 Barcodedrucker Eltron LP2022SE oder LP2824**

Mit dem Barcodedrucker "Eltron LP2022SE" oder "LP2824" können Etiketten der Artikelnummer, der Tara und des Referenzgewichtes ausgedruckt werden, welche mit einem Barcodelesegerät direkt wieder in die Waage eingelesen werden können. (Beachten Sie: LP2824 muss mit LINE-MODE konfiguriert werden.)

#### 16.1 Artikelnummer als EAN8 Code ausdrucken (Printformat 16)

Ordnen Sie das **Printformat 16** der Print-Taste zu, wie in Kapitel 15.6 beschrieben. Laden Sie eine Artikelnummer in den Arbeitsspeicher und drücken Sie die < PRINT > Taste. Es wird ein Label mit der Artikelnummer im EAN8 Code ausgedruckt.

#### 16.2 Artikelnummer als EAN13 Code ausdrucken (Printformat 17)

Ordnen Sie das **Printformat 17** der Print-Taste zu, wie in Kapitel 15.6 beschrieben. Laden Sie eine Artikelnummer in den Arbeitsspeicher und drücken Sie die < PRINT > Taste. Es wird ein Label mit der Artikelnummer im EAN13 Code ausgedruckt.

#### 16.3 Artikelnummer als Code39 ausdrucken (Printformat 18)

Ordnen Sie das **Printformat 18** der Print-Taste zu, wie in Kapitel 15.6 beschrieben. Laden Sie eine Artikelnummer in den Arbeitsspeicher und drücken Sie die < PRINT > Taste. Es wird ein Label mit der Artikelnummer im Code39 ausgedruckt.

#### 16.4 Tarawert als EAN13 Code ausdrucken (Printformat 19)

Ordnen Sie das **Printformat 19** der Print-Taste zu, wie in Kapitel 15.6 beschrieben. Legen Sie einen Behälter auf die Waagschale und drücken Sie die < PRINT > Taste. Es wird ein Label mit dem Tarawert im EAN13 Code ausgedruckt.

#### 16.5 Referenzdichte als EAN13 Code ausdrucken (Printformat 20)

Ordnen Sie das **Printformat 20** der Print-Taste zu, wie in Kapitel 15.6 beschrieben. Geben Sie eine Referenzdichte ein und drücken Sie die < PRINT > Taste. Es wird ein Label mit der Referenzdichte im EAN13 Code ausgedruckt.

#### 16.6 Text-Etikette ausdrucken (Printformat 21)

Ordnen Sie das **Printformat 21** der Print-Taste zu, wie in Kapitel 15.6 beschrieben, und drücken Sie die < PRINT > Taste. Es wird ein Label mit Angaben über den aktuellen Artikel und Messwert ausgedruckt.

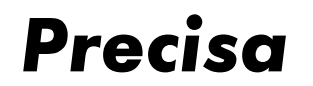

### **17 Barcodelesegerät**

An jede Smartbox kann ein Barcodelesegerät angeschlossen werden.

#### 17.1 Speichern einer Artikelnummer mit dem Barcodelesegerät

 $<$  STO  $>$  $<$  ART  $>$ Barcode einlesen < ENTER > ..... Restliche Informationen des Artikels eingeben

#### 17.2 Laden eines Artikels mit dem Barcodelesegerät

Barcode mit dem Lesegerät einlesen. Ist der entsprechende Artikel gespeichert, wird er automatisch in den Arbeitsspeicher geladen und die Waage arbeitet wie bei einem < RCL > < ART >... Wurde der entsprechende Artikel nicht gefunden, bleibt der eingelesene Barcode als Identifikationsnummer im Arbeitsspeicher vorhanden.

#### 17.3 Referenzdichte mit dem Barcodelesegerät einlesen

Es kann nur eine speziell codierter Barcode als Referenzdichte eingelesen werden. Dieser Code enthält eine Identifikation und die Referenzdichte in g/ml . Dieses Label kann wie in Kapitel 16.5 beschrieben erzeugt werden.

#### 17.4 Tarawert mit dem Barcodelesegerät einlesen

Es kann nur eine speziell codierter Barcode als Taragewicht eingelesen werden. Dieser Code enthält eine Identifikation und das Taragewicht in Gramm. Dieses Label kann wie in Kapitel 16.4 beschrieben erzeugt werden. Wird der Barcode eingelesen, wird die Tara der Waage gesetzt.

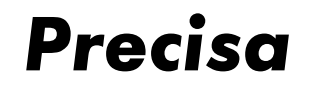

### **18 Referenzwaage**

Als Referenzwaage kann eine Waage mit RS232-Schnittstelle verwendet werden

Sind mehr als eine Referenzwaage an den Eingabekanälen zugeordnet, muss nach der < BASE > Taste ein Eingabekanal (1....) angegeben werden.

#### 18.1 Referenzwaage konfigurieren

Die Schnittstellen-Parameter der Haupt- und Referenzwaage müssen übereinstimmen. Die Grundeinheit der Referenzwaage muss in Gramm sein.

#### 18.2 Taragewicht übertragen

 $<$  STO  $>$  $\prec$   $\rightarrow$  T  $>$ Tara-Nummer eingeben < ENTER >  $<$  BASE  $>$ Base-Nummer eingeben < ENTER >

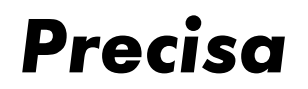

### **19 Schnittstellen und Zubehör**

#### 19.1 Standard-Schnittstelle

An die Standard-Schnittstelle RS232 (Ch.1, Ch.2) der Smartbox können eine oder zwei Peripherien angeschlossen werden.

Interface Kabel RS232 für ein Peripheriegeräte (bidirektional) für die Serien 320, 490 Bestell-Nr. 350-xxxx

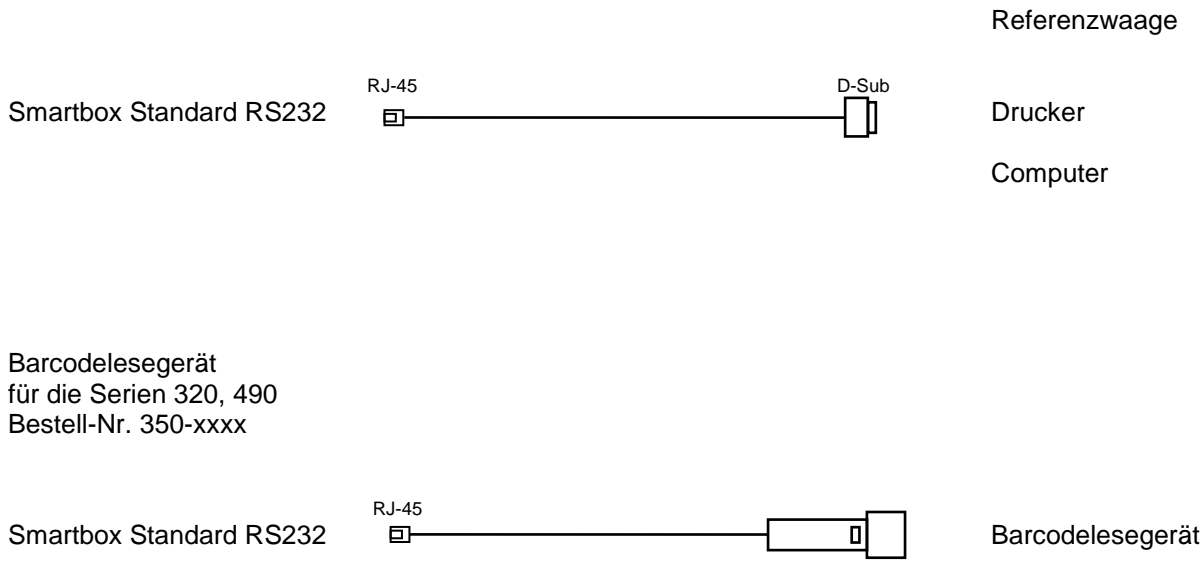

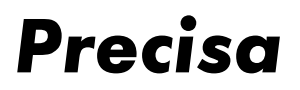

### **20 Smartbox über die Schnittstelle fernsteuern**

Das Fernsteuern der Smartbox-Funktionen erfolgt analog der Eingabe über die Tastatur. Jede Funktion erhält einen Tastencode, ansonsten wird der ASCII-Code verwendet. Ein Smartbox-Fernsteuerbefehl beginnt immer mit '#\$'.

#### 20.1 Tastencode der Funktionen

 $\mathsf{A} \leq \mathsf{DISP} > \mathsf{A}$  $\begin{array}{ccc} \n\backslash B < \text{STAT1} > \\ \n\backslash C < \text{STAT2} > \n\end{array}$  $\begin{array}{cc} \n\backslash C < \text{STAT2} > \\
\backslash D < \text{DENS} > \n\end{array}$  $<$  DENS  $>$ \E < MEM >  $<$  MENU  $>$  $\sqrt{G}$  < CONF >  $\forall H \leq ART$  $\begin{array}{cc} \bigvee & < \text{TARA} > \\ \bigvee & < \text{STO} > \end{array}$  $<$  STO  $>$  $\begin{array}{ccc} \n\text{K} < t \rightarrow \\ \n\text{L} < RCL \n\end{array}$  $RCL >$ \M < BASE >  $\text{N}$  < INFO > \O < PRINT >  $\P$  < CLR > \Q < SHIFT > ( wird nicht gebraucht ) \R < ENTER >

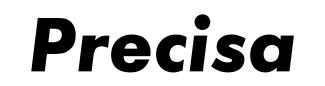

Software P00.01.02

#### 20.2 Direktbefehle

Daten werden in den Direktbefehlen mittels Tabulator (Hex 09) oder Strichpunkt (;) getrennt. Beim Setzen oder Speichern eines Artikels müssen immer alle Komponenten des Artikels übertragen werden, auch wenn sie nicht gebraucht werden. Die numerischen Werte können nur in Gramm, Milliliter oder Prozent übertragen werden, es werden keine anderen Gewichtseinheiten akzeptiert. Für nichtgebrauchte numerische Werte muss 0 g eingesetzt werden. Für nichtgebrauchte alphanumerische Werte reicht das Trennzeichen als Platzhalter.

#### 20.2.1 Direktbefehle für den Artikel

Artikel im Arbeitsspeicher setzen **#SETA...** 

#SETA 444;4;TEST 444;146-GHK;Roland Moor;0;g;300;g;291;g;282;g; 250;g;350;g;25;g;343434;5;1

Artikel im Memory speichern **#STOA...** 

Artikel mit derselben Artikelnummer werden überschrieben. Sind alle Artikelspeicher belegt, werden die nachfolgenden Artikel ignoriert.

#STOA 111;1;TEST 111;123-ABC;Roland Moor;0.9899;g/ml;300;ml;291;ml;282;ml; 291;ml;309;ml;25;g;123456;5;1

#STOA 222;2;TEST 222;146-GHK;Roland Moor;0;g;300;g;291;g;282;g; 250;g;350;g;25;g;365656;5;1

#STOA 333;3;TEST 333;123-ABC;Roland Moor;0.899;g/ml;600;ml;590;ml;580;ml; 580;ml;620;ml;25;g;7878;5;1

#STOA 444;4;TEST 444;146-GHK;Roland Moor;0;g;300;g;291;g;282;g; 250;g;350;g;25;g;343434;5;1

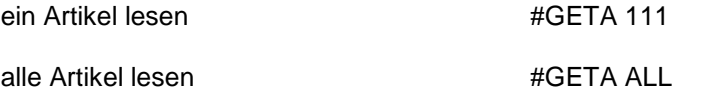

Die Artikel werden im selben Format wie sie mit #STOA.. gespeichert werden auch ausgedruckt. Die empfangenen Daten können in einem Textfile gespeichert und in Excel weiterverarbeitet werden.

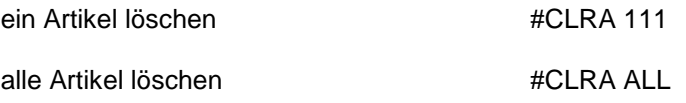

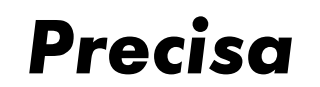

Software P00.01.02

#### 20.2.2 Direktbefehle für die Tara

Tara im Arbeitsspeicher setzen #SETT...

#SETT 25.25;g

Tara im Memory speichern **#STOT...** 

#STOT 1;25.25;g

#STOT 13;452.42;g

#STOT 53;100;g

#STOT 244;200.42;g

eine Tara lesen #GETT 13

alle Tara lesen #GETT ALL

Die Tarawerte werden im selben Format wie sie mit #STOT.. gespeichert werden auch ausgedruckt. Die empfangenen Daten können in einem Textfile gespeichert und in Excel weiterverarbeitet werden.

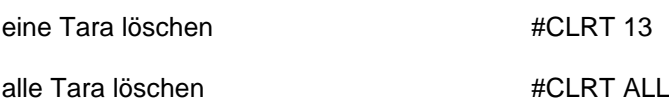

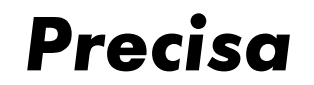

#### 20.2.3 Direktbefehle für Strings und Druckformate

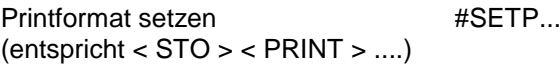

#SETP 3

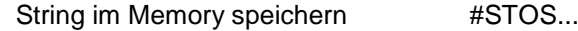

#STOS 1;PRECISA Gravimetrics AG

#STOS 13;Moosmattstrasse 32

#### Hex-String im Memory speichern #STOH...

#STOH 3;0D0A0D0A303132204444142

#STOH 4;E0E4E2E60D0A0D0A

Druckformat im Memory speichern #STOP...

An erster Stelle des Strings steht die Ausgabe-Funktion, danach folgen die Text-Nummern, immer zweistellig (siehe auch Abschnitt 15.5).

#STOP 1;1011613160316

#STOP 5;101161316

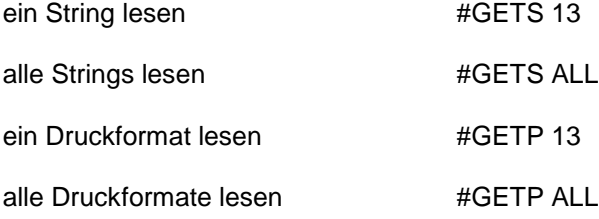

Die Strings und Druckformate werden im selben Format wie sie mit #STO... gespeichert werden auch ausgedruckt. Die empfangenen Daten können in einem Textfile gespeichert und in Excel weiterverarbeitet werden.

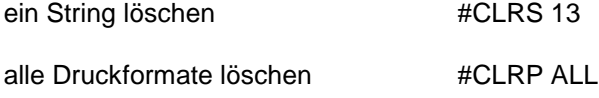

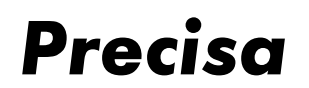

### **21 Tipps und Tricks**

#### $21.1$  < DISP > Taste

Befindet sich ein Artikel im Arbeitsspeicher, so kann mittels < DISP > das untere Anzeigefeld zwischen Kapazitäts- und Text-Anzeige umgeschalten werden.

#### 21.2  $\leq$   $\geq$  > Taste

Während der Info-Anzeige können mittels <  $\leftrightarrow$  > die einzelnen Linien angehalten oder weiter angezeigt werden.

#### 21.3  $\leq$  - > Taste

Ist ein Sollwert im Arbeitsspeicher vorhanden, so kann mittels < - > die Gewichtsanzeige zwischen Nettogewicht und Differenzgewicht zu Sollwert umgeschalten werden. Ist die Differenzanzeige aktiv, erscheint in der Anzeige ein Kreis.